# **DC-630 Bedienungsanleitung**

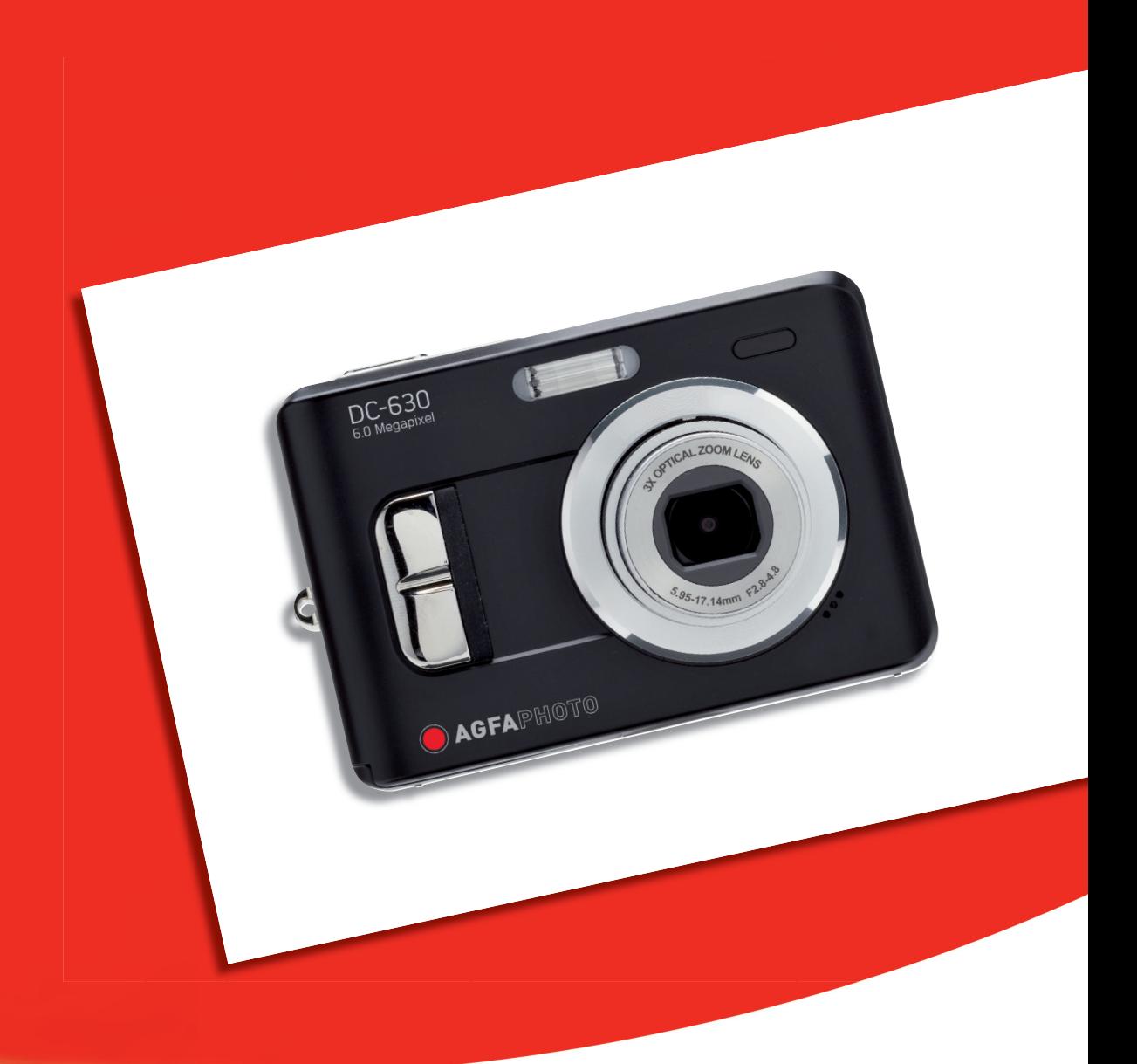

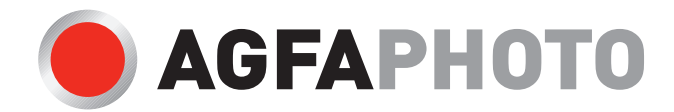

Wir danken Ihnen für den Kauf dieser Digitalkamera. Bitte lesen Sie die vorliegende Bedienungsanleitung aufmerksam durch, um das Produkt korrekt zu benutzen. Bewahren Sie die Bedienungsanleitung nach dem Lesen für späteres Nachschlagen an einem sicheren Platz auf.

#### Haftungsablehnungserklärung

Über das Produkthaftungsgesetz hinaus übernehmen wir keine Verantwortung für Schäden, die dem Benutzer oder Dritten durch die unsachgemäße Handhabung des Produktes oder eines seiner Zubehörteile, oder durch seinen Betriebsausfall sowie durch seinen Gebrauch entstehen.

Warnung! Versuchen Sie niemals, die Kamera zu öffnen oder in ihre Bauteile zu zerlegen. Dadurch verlieren Sie jeden Garantieanspruch.

#### **Batteriehinweis**

Um optimale Leistung und erhöhte Batterielebensdauer zu gewährleisten, empfehlen wir die Verwendung von Lithiumbatterien der Größe AA oder NiMH-Akkus.

#### Verlängern der Batterielebensdauer

Folgende Funktionen verbrauchen sehr viel Batteriestrom und sollten daher nur gelegentlich verwendet werden:

- Übermäßiger Blitzeinsatz
- Bearbeiten der Bilder auf dem Kameradisplay
- Verwenden des Kameradisplays als Sucher

Die Batterielebensdauer kann durch Schmutz auf den Batteriekontakten beeinflusst werden. Bitte reinigen Sie die Kontakte mit einem sauberen und trockenen Tuch, bevor Sie die Batterie einlegen.

Die Batterieleistung sinkt bei Temperaturen unter 5 °C (41 °F). Wenn Sie die Kamera bei niedrigen Temperaturen verwenden, sollten Sie Ersatzbatterien bei sich haben und darauf achten, dass diese nicht zu kalt werden. Bitte beachten Sie: Kalte und scheinbar leere Batterien sollten Sie nicht entsorgen, da bei Zimmertemperatur diese Batterien möglicherweise wieder funktionieren.

#### Entsorgung von Elektrogeräten durch Benutzer in privaten Haushalten in der EU

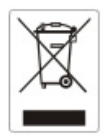

Dieses Symbol auf dem Produkt oder dessen Verpackung gibt an, dass das Produkt nicht zusammen mit dem Restmüll entsorgt werden darf. Es obliegt daher Ihrer Verantwortung, das Gerät an einer entsprechenden Stelle für die Entsorgung oder Wiederverwertung von Elektrogeräten aller Art abzugeben (z.B. ein Wertstoffhof). Die separate Sammlung und das Recyceln Ihrer alten Elektrogeräte zum Zeitpunkt ihrer Entsorgung trägt zum Schutz der Umwelt bei und gewährleistet, dass die Geräte auf eine Art und Weise recycelt werden, die keine Gefährdung für die Gesundheit des Menschen und der Umwelt darstellt. Weitere Auskünfte darüber, wo alte Elektrogeräte zum Recyceln abgeben können, erhalten Sie bei den örtlichen Behörden, Wertstoffhöfen oder dort, wo Sie das Gerät erworben haben.

#### Konformitätserklärung

Hiermit erklären wir, dass das Produkt mit der Bezeichnung: DC-630 getestet wurde und die Anforderungen der EMC-Richtlinie 89/336/EWG des Rates zur Angleichung der Rechtsvorschriften der Mitgliedstaaten, geändert durch die Richtlinien 92/31/EWG & 93/68/EWG, erfüllt. Bei der Bewertung der elektromagnetischen Verträglichkeit kamen folgende Normen zur Anwendung:

EN 55022:1998+A1:2000+A2:2003, Class B EN 61000-3-2 edition 2:2000 EN 61000-3-3:1995+A1:2001 EN 55024:1998+A1:2001+A2:2003 IEC 61000-4-2:1995+A1:1998+A2:2001 IEC 61000-4-3:2002+A1:2002 IEC 61000-4-4:1995+A1:2001+A2:2001 IEC 61000-4-5:1995+A1:2001 IEC 61000-4-6:2004 IEC 61000-4-8:1993+A1:2001 IEC 61000-4-11:1994+A1:2001

Das Gerät trägt das CE Logo.

#### FCC-Compliance und Hinweise

Dieses Gerät entspricht den Anforderungen des Teils 15 der FCC-Richtlinien. Der Betrieb hängt von den beiden folgenden Bedingungen ab: 1.) darf dieses Gerät keine schädlichen Störungen hervorrufen und 2.) muss dieses Gerät sämtliche empfangenen Störungen aufnehmen, einschließlich jenen, die seinen Betrieb beeinträchtigen.

Diese Ausrüstung wurde geprüft und entspricht den Anforderungen von Geräten der Klasse B gemäß Teil 15 der FCC-Richtlinien. Diese Anforderungen sind so ausgelegt, dass ein angemessener Schutz gegen schädliche Störungen bei Heimanwendungen gewährleistet ist. Diese Ausrüstung erzeugt, verwendet und kann Hochfrequenzstrom ausstrahlen. Wird sie nicht gemäß den Anweisungen installiert und verwendet, kann dies zu schädlichen Störungen im Funkverkehr führen. Es gibt jedoch dennoch keine Garantie dafür, dass bei bestimmten Anwendungen keine Störungen erzeugt werden. Sollte es durch diese Ausrüstung zu schädlichen Störungen beim Radio- und Fernsehempfang kommen (man kann dies durch Ein- und Ausschalten der Kamera feststellen), sollte der Anwender diese Störungen durch eine oder mehrere der folgenden Maßnahmen beseitigen.

- Die Empfangsantenne neu ausrichten oder an einem anderen Ort anbringen.
- Den Abstand zwischen Ausrüstung und Empfänger vergrößern.
- Die Ausrüstung an eine andere Steckdose in einem anderen Stromkreis als der Empfänger anschließen.

An den Vertragshändler oder einen erfahrenen Radio-/Fernsehtechniker wenden. Jegliche Änderungen oder Maßnahmen, die nicht ausdrücklich von der für die Compliance verantwortliche Stelle genehmigt wurden, können dem Benutzer die Benutzerrechte nehmen. Wurden abgeschirmte Schnittstellenkabel mit dem Produkt geliefert oder wurde auf die Verwendung von bestimmten zusätzlichen Komponenten oder Zubehör bei der Installation des Produkts hingewiesen, müssen diese verwendet werden, um die Compliance mit den FCC-Richtlinien zu gewährleisten.

#### Sicherheitsinformationen

Bevor Sie die Kamera verwenden, lesen Sie bitte folgende Sicherheitsmaßnahme durch und achten Sie darauf, dass die Kamera vorschriftsmäßig verwendet wird.

- Richten Sie die Kamera nicht direkt in die Sonne oder andere intensive Lichtquellen, die Ihre Augen verletzen könnten.
- Versuchen Sie nicht, das Kameragehäuse zu öffnen oder diese Kamera in irgendeiner Weise zu bearbeiten. Interne Hochspannungsteile bergen das Risiko eines Elektroschlags, wenn sie freigelegt werden. Wartungs- und Reparaturarbeiten dürfen nur von autorisierten Wartungstechnikern ausgeführt werden.
- Bitte lösen Sie den Blitz nicht zu nahe an den Augen von Menschen oder Tieren aus. Dies gilt insbesondere für kleine Kinder. Dies kann zu Augenverletzungen führen. Insbesondere mindestens einen Meter Abstand wahren, wenn Säuglinge mit Blitz fotografiert werden.
- Halten Sie die Kamera oder Zubehörteile von Wasser und anderen Flüssigkeiten (Feuchtigkeit) fern und fassen Sie die Kamera nicht mit nassen Händen an. Die Kamera niemals im Regen oder Schnee verwenden. Feuchtigkeit birgt das Risiko von Brand und Elektroschlag.
- Die Kamera und das Zubehör von Kindern und Tieren fernhalten, um Unfälle und Schäden an der Kamera zu vermeiden.
- Bei Rauch aus der Kamera oder ungewöhnlichem Geruch das Gerät sofort ausschalten! Die Kamera zur Reparatur zum nächsten Vertrags-Servicecenter bringen. Bitte versuchen Sie niemals, die Kamera eigenhändig zu reparieren.
- z Verwenden Sie nur das empfohlene Zubehör. Die Verwendung von Stromquellen, die nicht ausdrücklich zum Gebrauch mit dieser Ausrüstung empfohlen werden, kann zu Überhitzung, Verformung des Geräts, Brand, Elektroschock oder anderen Gefahrensituationen führen. • Bei Reinigung der Kamera unterbrechen Sie immer die Verbindung der

Kamera zum PC oder Fernsehgerät.

• Entfernen Sie Staub oder Flecken immer mit einem weichen Tuch.

• Bringen Sie niemals heiße Gegenstände mit der Oberfläche der Kamera in Berührung.

### Inhaltsverzeichnis

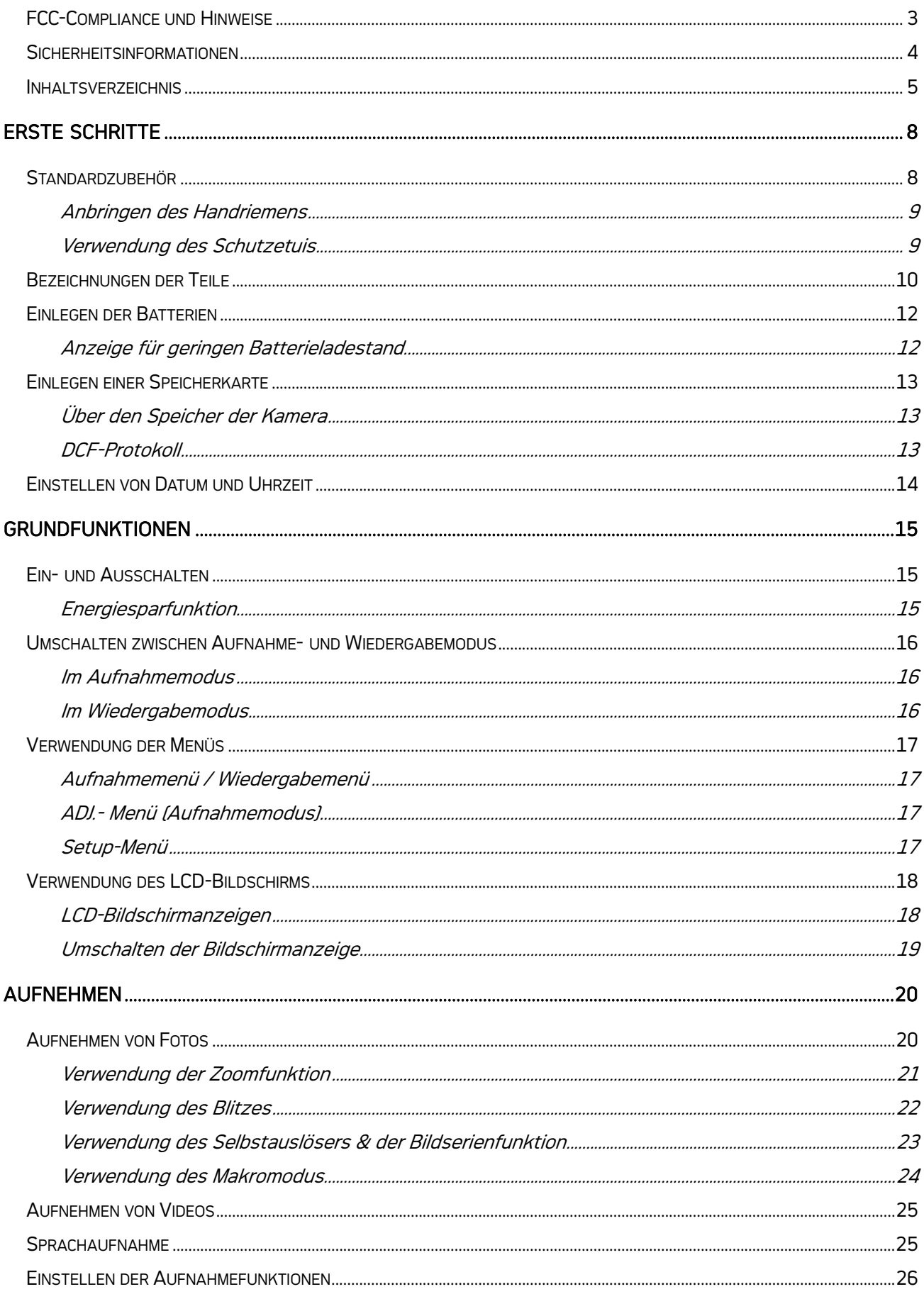

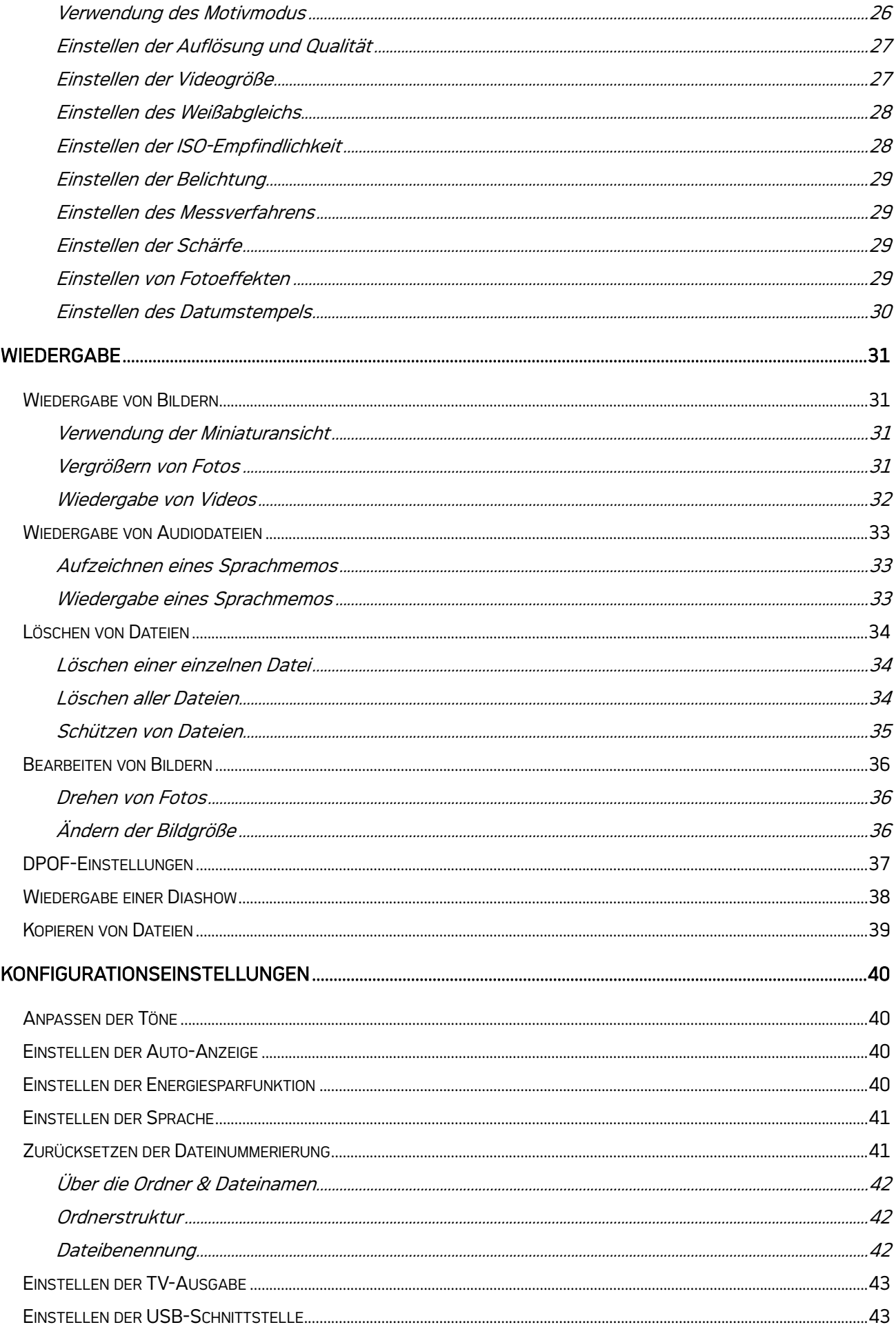

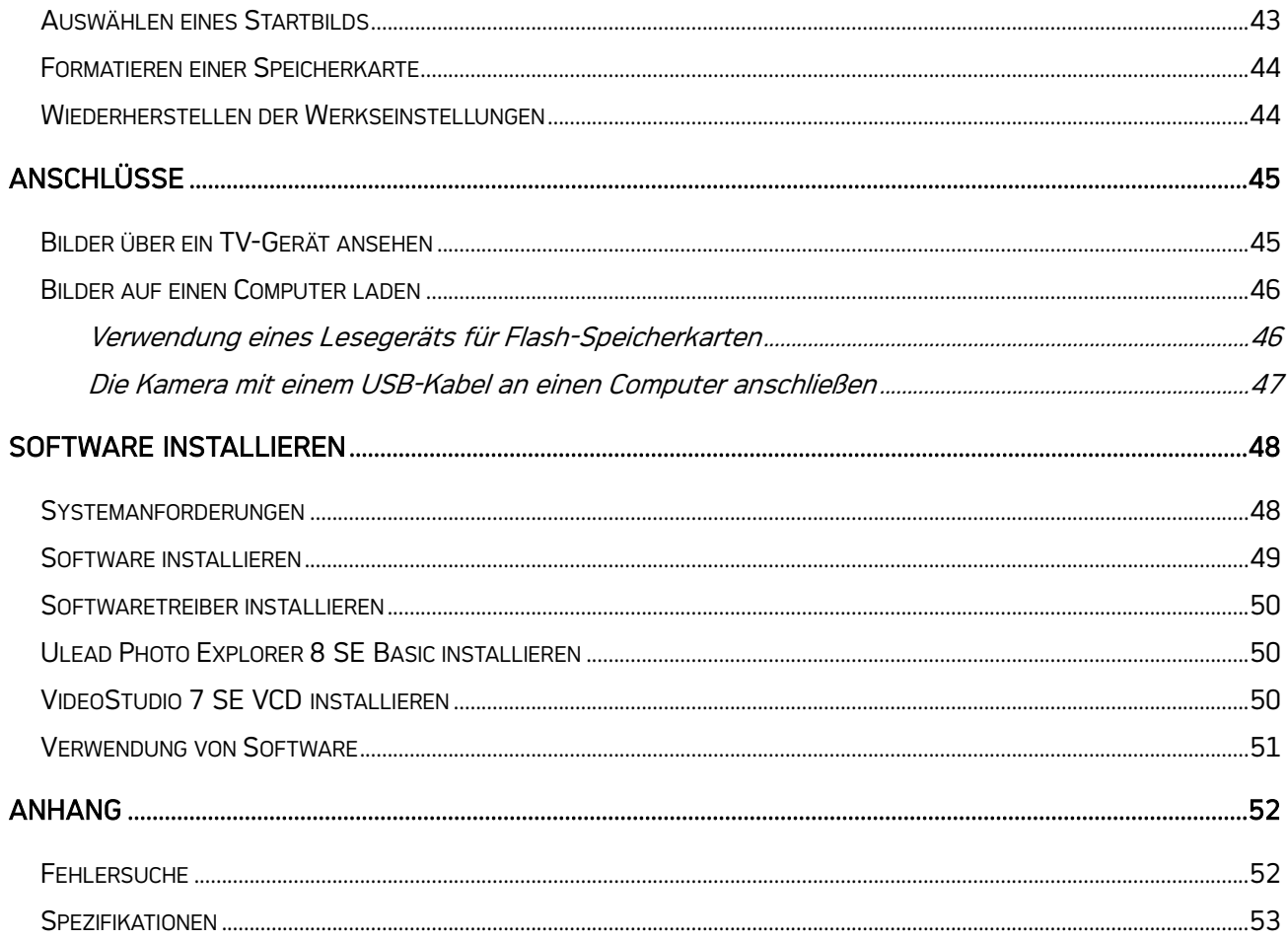

### Erste Schritte

### Standardzubehör

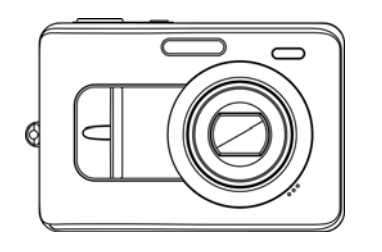

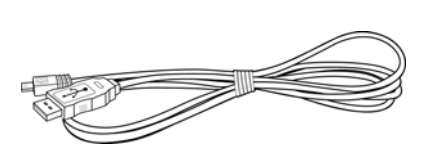

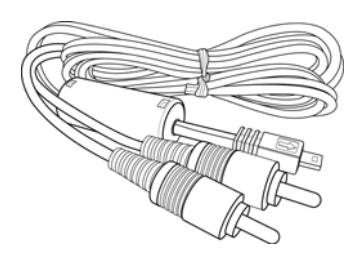

Kamera USB-Kabel Video-Ausgangskabel

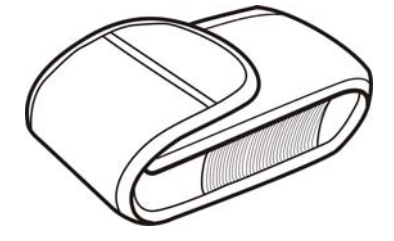

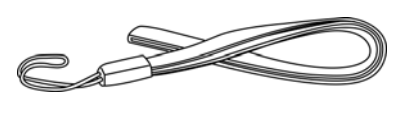

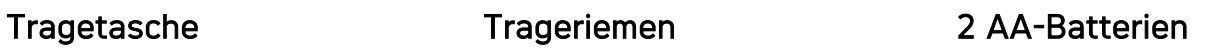

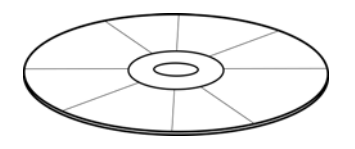

Software-Installationsre-installations-<br>CD-ROM Handbuch

#### Anbringen des Handriemens

Bringen Sie den Handriemen wie abgebildet an der Kamera an.

#### Hinweis:

• Schwingen Sie die Kamera nicht, wenn Sie sie mit dem Handriemen tragen.

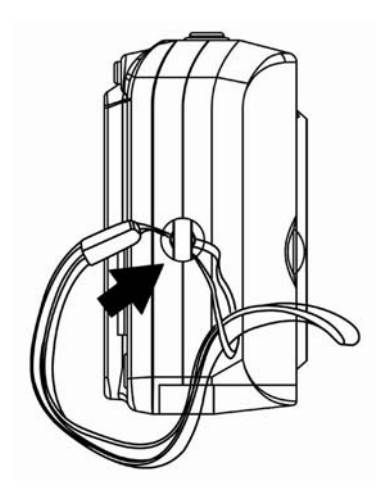

#### Verwendung des Schutzetuis

Bewahren Sie die Kamera zum Schutz im Etui auf, wenn Sie die Kamera nicht verwenden.

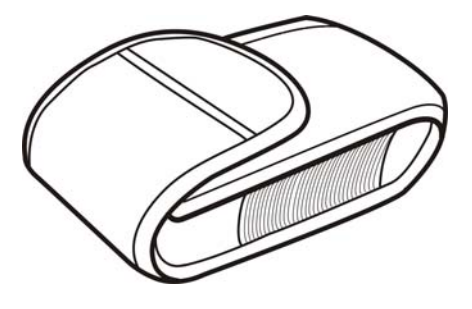

### Bezeichnungen der Teile

Oben

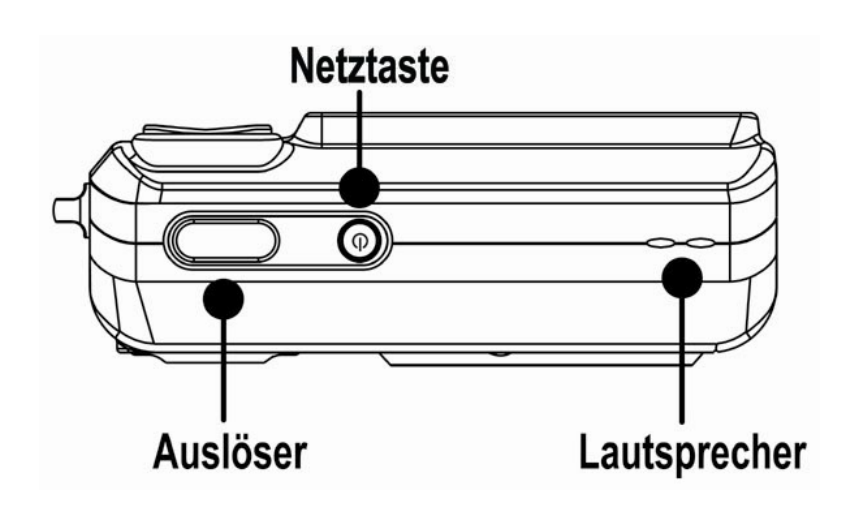

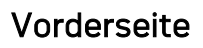

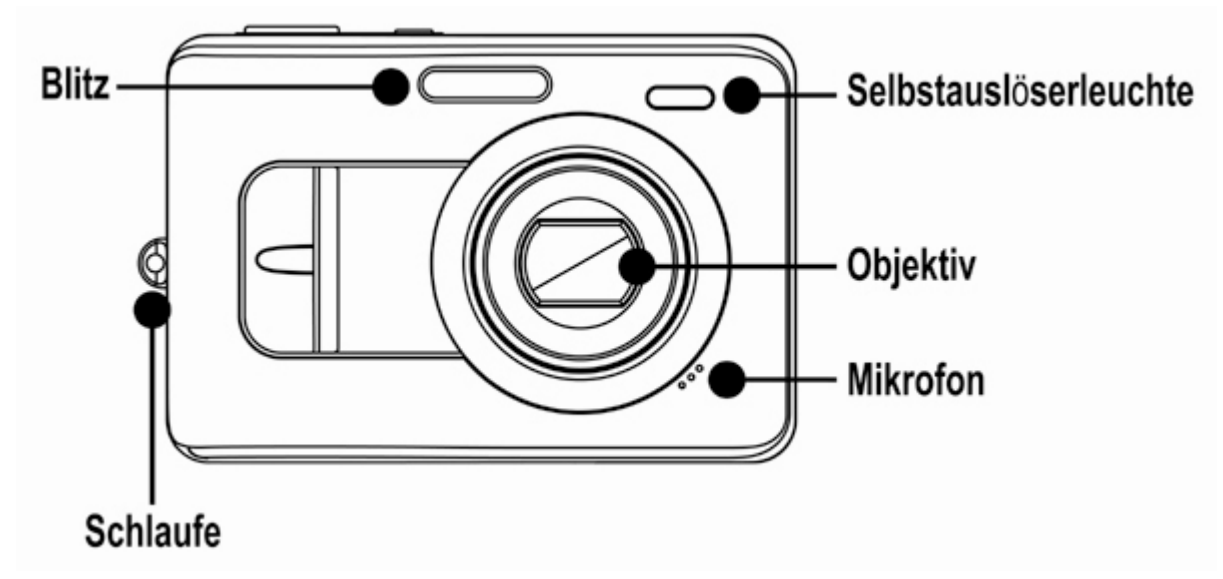

Rückseite

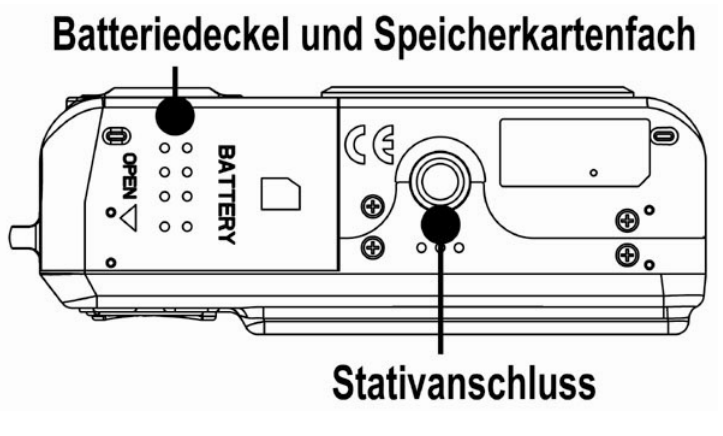

#### Rückseite

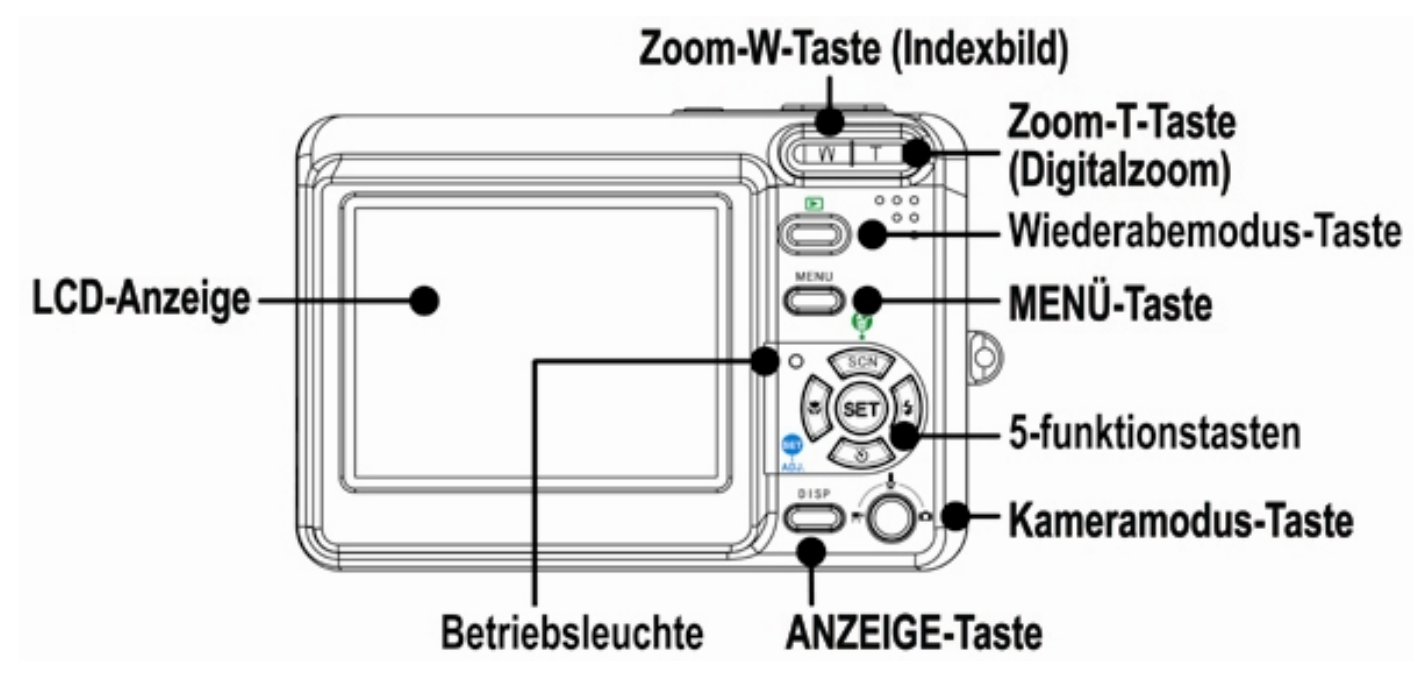

Seite

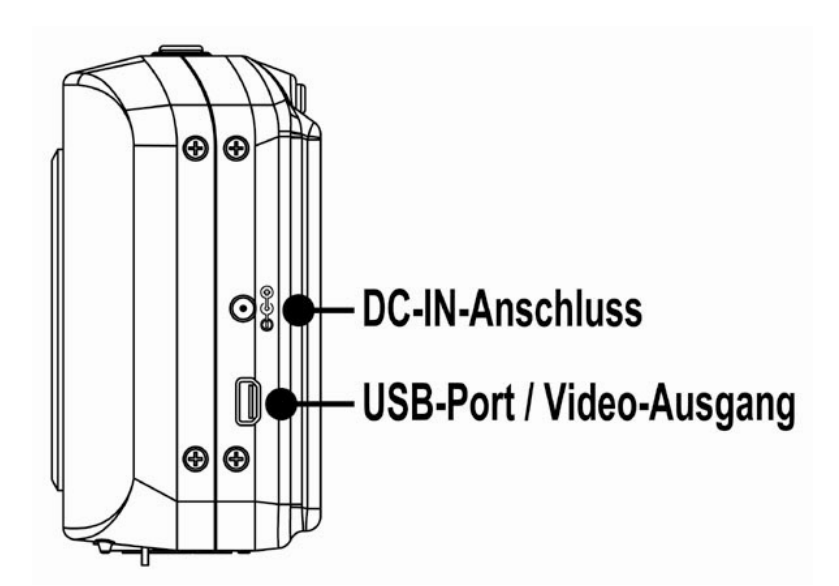

5-Funkionstasten

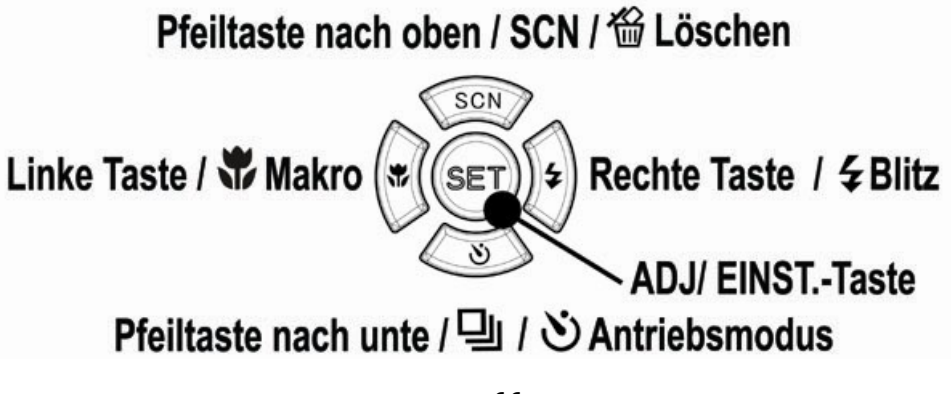

### Einlegen der Batterien

Die Kamera wird mit zwei AA-Alkalibatterien oder zwei wiederaufladbaren Ni-MH-Batterien (min. 1600 mAh / 1,2 V) betrieben.

- 1. Öffnen Sie die Batteriefachabdeckung.
- 2. Legen Sie zwei AA-Alkalibatterien mit den positiven (+) und negativen (-) Polen jeweils wie im Batteriefach angezeigt ein.
- 3. Schließen Sie die Batteriefachabdeckung.

#### Anzeige für geringen Batterieladestand

Die Anzeige für geringen Batterieladestand

erscheint auf dem LCD-Bildschirm

wenn die Batterien fast leer sind. Sobald diese Anzeige erscheint, sollten die Batterien umgehend getauscht werden.

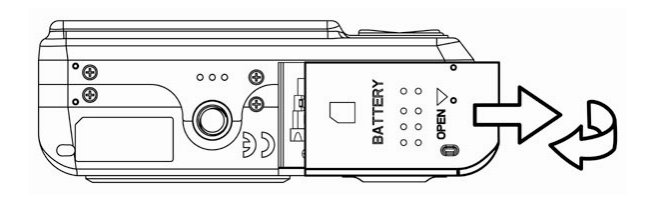

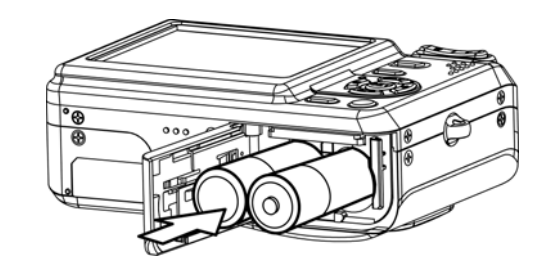

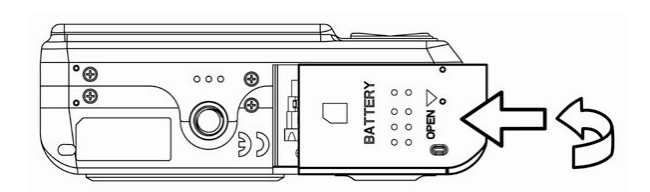

#### ACHTUNG:

Explosionsgefahr besteht, wenn ein falscher Batterietyp verwendet wird. Entsorgen Sie gebrauchte Batterien entsprechend den Herstelleranweisungen.

#### Hinweis:

- Verwenden Sie keine Mangan-Batterien. Mangan-Batterien können keinen ausreichenden Strom liefern, um den Kamerabetrieb zu gewährleisten.
- Wechseln Sie alle Batterien gleichzeitig aus. Kombinieren Sie niemals alte Batterien mit neuen.
- Entfernen Sie die Batterien aus der Kamera, wenn Sie vorhaben, das Gerät mehr als zwei Wochen nicht zu verwenden.
- Das Kameragehäuse erwärmt sich nach längerem Gebrauch dies ist normal.

### Einlegen einer Speicherkarte

Sie können mit dieser Digitalkamera eine SD-Karte oder MMC-Karte verwenden. Der Speicherkarteneinschub befindet sich unter der Batteriefachabdeckung neben dem **Batteriefach** 

- 1. Vergewissern Sie sich, dass die Kamera ausgeschaltet ist.
- 2. Öffnen Sie die Batteriefachabdeckung.
- 3. Legen Sie die Karte mit der Beschriftung nach oben und nach innen weisendem Pfeil ein.
- 4. Schließen Sie die Batteriefachabdeckung.

Um die Speicherkarte zu entfernen, drücken Sie behutsam auf den Rand der Karte und lassen wieder los. Ziehen Sie die Karte heraus und schließen Sie die Batteriefachabdeckung.

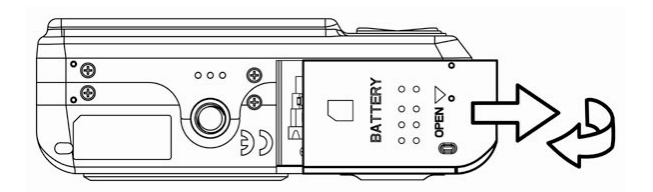

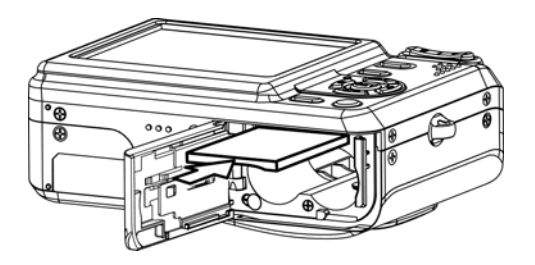

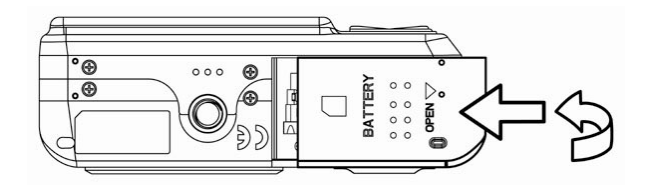

#### Über den Speicher der Kamera

Die Digitalkamera ist mit einem internen Speicher ausgestattet. Wenn keine Speicherkarte in die Kamera eingelegt ist, werden alle aufgenommenen Fotos und Videos im internen Speicher abgelegt. Ist eine Speicherkarte eingelegt, werden Fotos und Videos auf der Speicherkarte abgelegt.

#### DCF-Protokoll

Das DCF-Protokoll definiert das Format von Bilddateidaten sowie die Verzeichnisstruktur der Speicherkarte. Bilder, die mit einer DCF-Kamera aufgenommen werden, können auf DCF-kompatiblen Kameras anderer Hersteller angezeigt werden.

### Einstellen von Datum und Uhrzeit

Beim ersten Einschalten der Kamera sind Datum und Uhrzeit noch nicht eingestellt. Stellen Sie daher vor der Verwendung Datum und Uhrzeit ein.

1. Drücken Sie die Taste MENU, verwenden Sie die

Tasten ◀ oder ▶, um SETUP (V) auszuwählen und drücken Sie die Taste SET.

- 2. Drücken Sie die Taste  $\triangle$  oder  $\nabla$  um DATUM & ZEIT auszuwählen und drücken Sie anschließend die Taste ▶ oder die Taste SET, um den Datumsund Zeitbildschirm aufzurufen.
- 3. Drücken Sie die Taste  $\triangle$  oder  $\nabla$ , um den Wert des markierten Feldes zu ändern. Drücken Sie die Taste  $\triangleleft$  oder  $\triangleright$  um ein anderes Feld zu markieren.
- 4. Nach erfolgter Einstellung drücken Sie die Taste SET oder MENU, um die Einstellungen zu übernehmen.

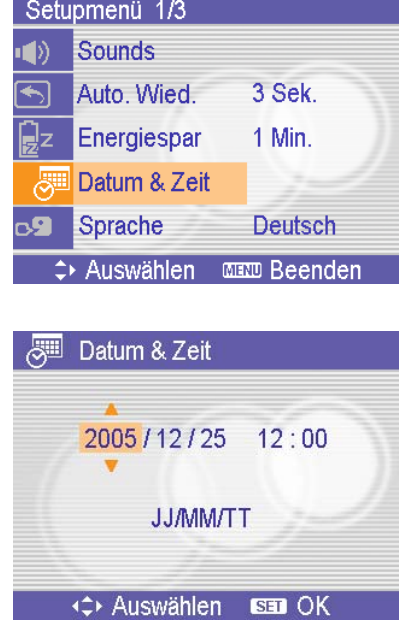

#### Hinweis:

- Wenn Sie die Taste  $\blacktriangle$  oder  $\nabla$  gedrückt halten, können Sie den jeweiligen Wert schnell ändern.
- Falls die Batterien etwa zwei Tage lang entfernt werden, geht die Datums- und Zeiteinstellung verloren. Führen Sie die Einstellung in diesem Fall bitte erneut durch.

### Grundfunktionen

### Ein- und Ausschalten

- 1. Drücken Sie die Taste POWER, um die Kamera im Aufnahmemodus einzuschalten. Sie können auch die Taste **D** drücken, um die Kamera im Wiedergabemodus einzuschalten.
- 2. Drücken Sie die Taste POWER erneut, um die Kamera auszuschalten.

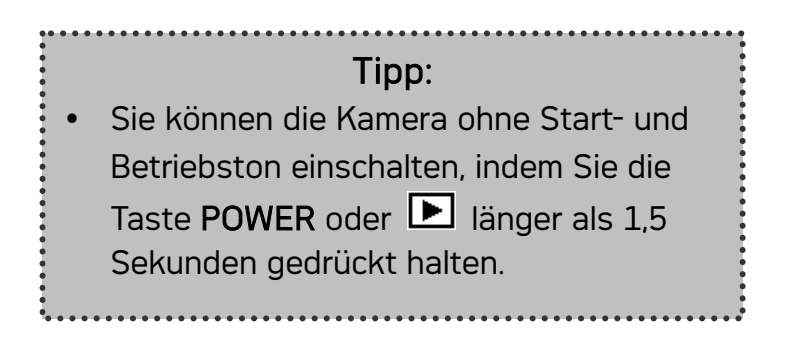

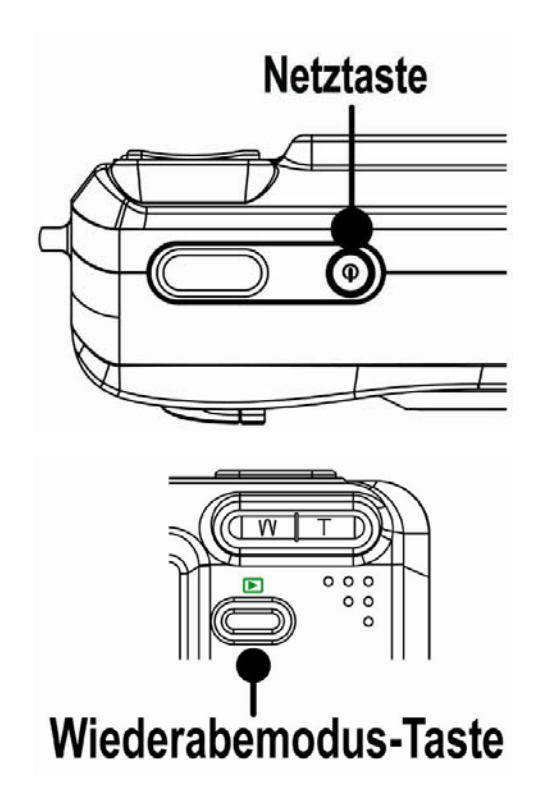

#### Energiesparfunktion

Falls die Kamera durch die Energiesparfunktion ausgeschaltet wird, drücken Sie die Taste POWER oder **D**, um die Kamera wieder einzuschalten.

Unter den folgenden Umständen wird die Energiesparfunktion nicht aktiviert:

- Wenn die Kamera über das USB-Kabel an einen Computer oder Drucker angeschlossen ist.
- Wenn die Kamera an ein (nicht im Lieferumfang enthalten) Netzgerät angeschlossen ist.

### Umschalten zwischen Aufnahme- und Wiedergabemodus

Sie können wie folgt zwischen dem Aufnahmemodus und dem Wiedergabemodus umschalten:

#### Im Aufnahmemodus

- Drücken Sie die Taste MODE, um durch die Modi Fotoaufnahme, Sprachaufnahme und Videoaufnahme zu schalten.
- Drücken Sie die Taste  $\blacksquare$  um in den Wiedergabemodus umzuschalten.

#### Hinweis:

• Wenn Sie in den Wiedergabemodus wechseln, wird das Objektiv nach etwa 10 Sekunden eingefahren.

#### Im Wiedergabemodus

• Drücken Sie die Taste MODE oder die Taste **■**, um in den zuvor verwendeten Aufnahmemodus umzuschalten.

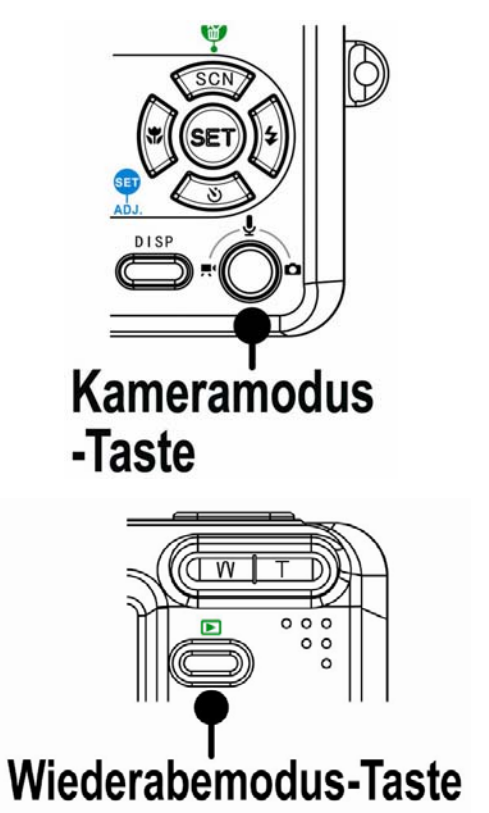

### Verwendung der Menüs

#### Aufnahmemenü / Wiedergabemenü

Auf Menübildschirm wird die Pfeiltasten und die Taste SET verwendet, um die gewünschten Einstellungen vorzunehmen.

- 1. Drücken Sie die Taste MENU, um das Menü aufzurufen.
	- Das angezeigte Menü hängt davon ab, ob Sie sich im Aufnahmemodus oder im Wiedergabemodus befinden.
- 2. Drücken Sie die Taste ◀ oder ▶, um einen Menüpunkt auszuwählen.
- 3. Drücken Sie die Taste  $\triangle$  oder  $\nabla$ , um eine Einstellung zu ändern.
	- Drücken Sie im Wiedergabemenü die Taste  $\triangle$  oder  $\nabla$ , um eine Option auszuwählen und drücken Sie anschließend die Taste SET, um einen Bestätigungsbildschirm aufzurufen oder die Einstellung zu übernehmen.
- 4. Drücken Sie die Taste MENU oder SET, um die Einstellung zu speichern und das Menü zu schließen.
	- Drücken Sie im Wiedergabemenü die Taste MENU, um das Menü zu schließen.

#### ADJ.- Menü (Aufnahmemodus)

Im Aufnahmemodus können Sie rasch und einfach Weißabgleich, ISO und die Belichtung einstellen.

- 1. Drücken Sie die Taste SET, um das Menü aufzurufen.
	- Beim Aufnehmen von Videos kann nur der Weißabgleich eingestellt werden.
- 2. Drücken Sie die Taste  $\triangle$  oder  $\nabla$ , um einen Menüpunkt auszuwählen.
- 3. Drücken Sie die Taste  $\blacktriangleleft$  oder  $\blacktriangleright$ , um eine Option auszuwählen.
- 4. Drücken Sie die Taste SET, um die Einstellungen zu bestätigen und das Menü zu schließen.

#### Setup-Menü

Sie können die Grundeinstellungen der Kamera im Aufnahme- und Wiedergabemodus ändern.

- 1. Drücken Sie die Taste MENU, um das Menü aufzurufen.
	- Das angezeigte Menü hängt davon ab, ob Sie sich im Aufnahmemodus oder im Wiedergabemodus befinden.
- 2. Drücken Sie die Taste ◀ oder ▶, um SETUP (V) auszuwählen und drücken Sie anschließend die Taste SET, um das Konfigurationsmenü aufzurufen.
- 3. Drücken Sie die Taste  $\triangle$  oder  $\nabla$ , um einen Menüpunkt auszuwählen und drücken Sie anschließend die Taste  $\blacktriangleright$  oder SET, um das Untermenü aufzurufen.
- 4. Drücken Sie die Taste  $\blacktriangle$  oder  $\nabla$ , um eine Option auszuwählen und drücken Sie die Taste oder SET, um die Einstellung zu übernehmen.
- 5. Drücken Sie die Taste MENU, um das Menü zu schließen.

### Verwendung des LCD-Bildschirms

Der LCD-Bildschirm wird verwendet, um Bilder bei der Aufnahme einzurichten, Einstellungen anzupassen und aufgenommene Bilder anzuzeigen.

#### LCD-Bildschirmanzeigen

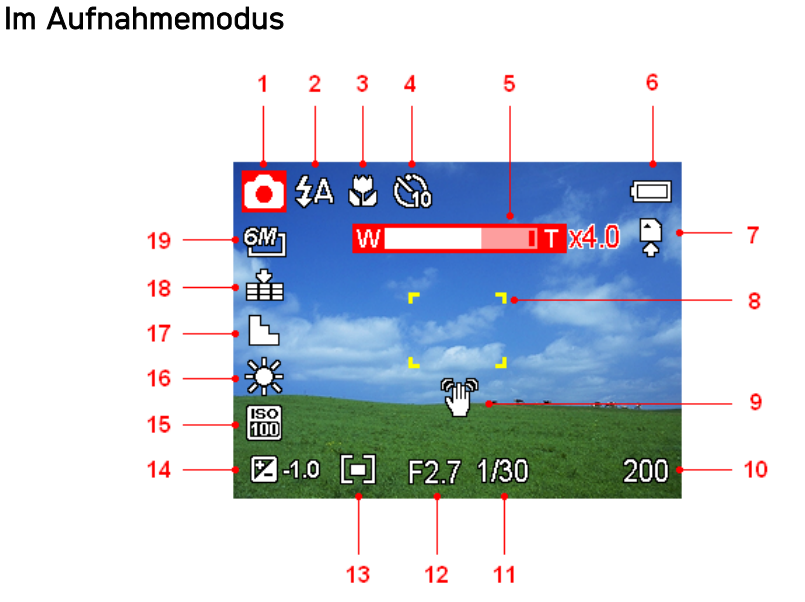

- 1 Modussymbol 11 Verschlusszeit
- 
- 
- 4 Selbstauslöser / Bildserie 14 Belichtung
- 5 Zoomanzeige 15 ISO
- 
- 7 Speichermedium 17 Schärfe
- 8 Fokusbereich 18 Qualität
- 9 Verwackelungswarnung 19 Auflösung
- 10 Verbleibende Aufnahmen
- 
- 2 Blitz 12 Blendenwert
- 3 Makro 13 Messung
	-
	-
- 6 Batterie 16 Weißabgleich
	-
	-
	-

Im Wiedergabemodus

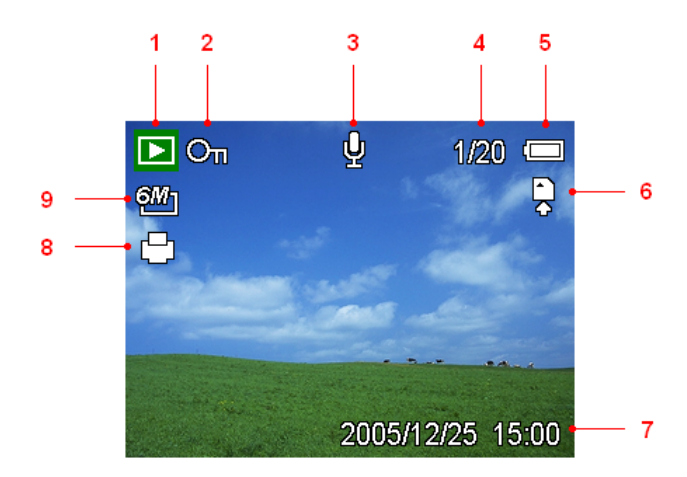

- 
- 
- 
- 4 Nummer Datei / Dateien gesamt 9 Auflösung
- 5 Batterie
- 1 Modussymbol 6 Speichermedium
- 2 Sperren 7 Datum & Zeit erfassen
- 3 Sprachmemo 8 DPOF-Anzeige
	-

#### Umschalten der Bildschirmanzeige

Durch Drücken der Taste DISP ändert sich der Anzeigemodus des LCD-Bildschirms wie folgt:

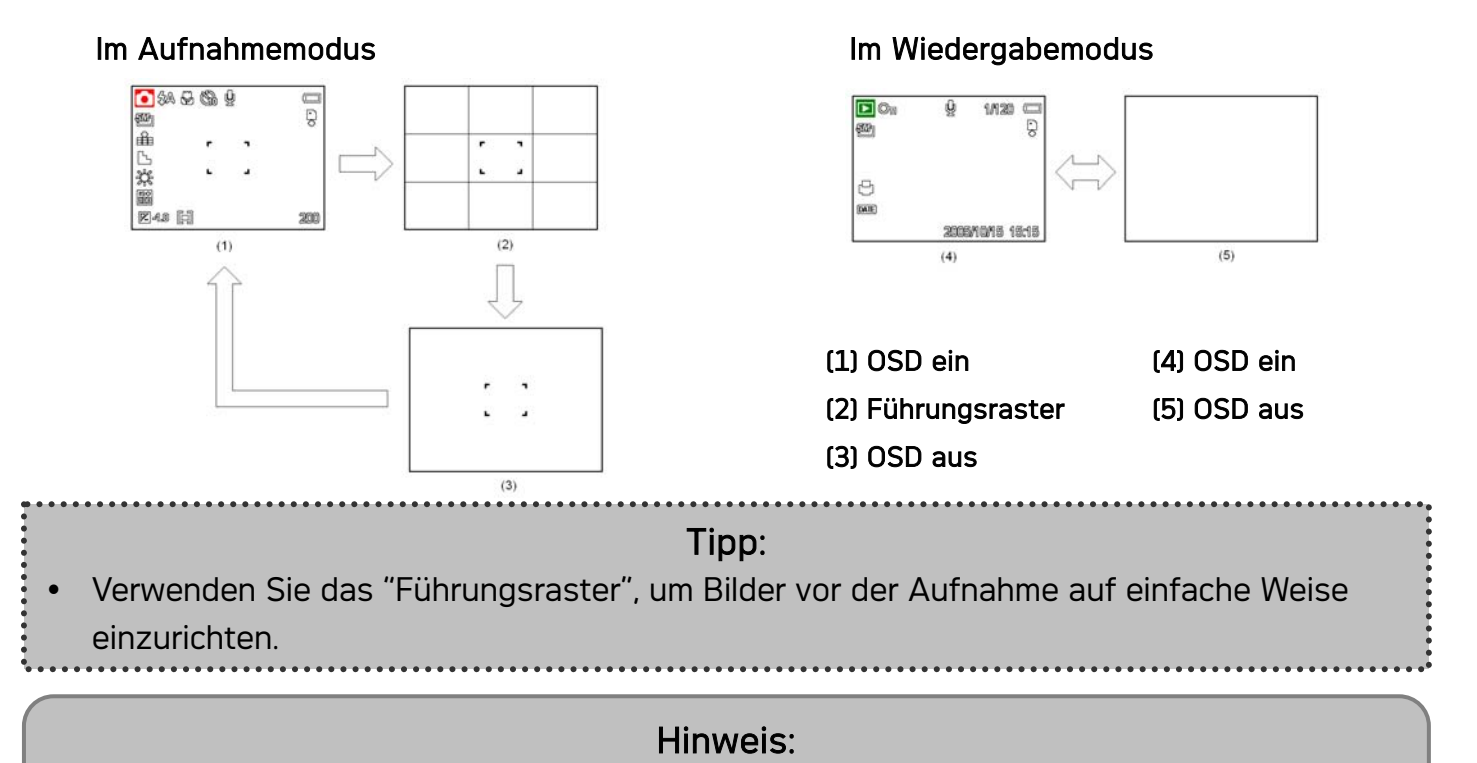

• Befindet sich der LCD-Bildschirm nicht im Modus "OSD ein", wechselt der Modus durch Drücken der Makro-, Selbstauslöser-, Blitz- automatisch auf "OSD ein".

### Aufnehmen

### Aufnehmen von Fotos

- 1. Halten Sie die Kamera mit beiden Händen und achten Sie darauf, die Kamera ruhig zu halten.
- 2. Stellen Sie die Kamera in den Aufnahmemodus
- 3. Richten Sie den Fokusbereich auf das gewünschte Aufnahmeobjekt und drücken Sie die Auslösertaste halb durch.
	- Der Fokusbereich auf dem LCD-Bildschirm wird grün, wenn die Kamera fokussiert ist.
	- Ist die Verschlusszeit zu langsam oder besteht die Möglichkeit, dass die Aufnahme

verwackelt werden könnte, wird das Verwackelungswarnsymbol  $\widehat{\P}$  auf dem

LCD-Bildschirm angezeigt. Verwenden Sie ein Stativ, um die Kamera zu stabilisieren und verwackelte Aufnahmen zu vermeiden.

4. Drücken Sie die Auslösertaste ganz durch, um eine Aufnahme zu erstellen.

#### Hinweis:

- Achten Sie darauf, dass Ihre Finger oder der Handriemen nicht das Objektiv blockieren.
- y Wenn die Auslösertaste halb durchgedrückt ist, können Sie den auf dem LCD-Bildschirm angezeigten Belichtungswert überprüfen, um zu gewährleisten, dass er für die herrschenden Lichtverhältnisse geeignet ist.

#### Verwendung der Zoomfunktion

Ihre Kamera verfügt über eine Kombination aus optischem und digitalem Zoom, die es Ihnen ermöglicht, ferne Objekte näher heranzuholen oder den Zoomfaktor für eine Weitwinkelaufnahme zu verringern.

Der optische Zoom funktioniert durch mechanisches Verstellen des Objektivs der Kamera. Der digitale Zoom vergrößert oder verkleinert Bilder mittels eines softwaregesteuerten Verfahrens.

Wenn der Zoomregler gedrückt wird, erscheint auf dem LCD-Bildschirm die Zoomleiste.

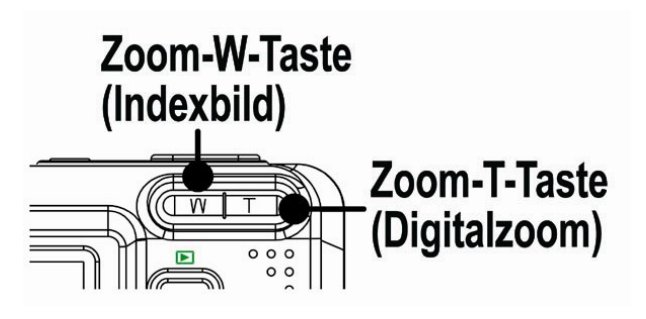

Drücken Sie 【W 】, um den Zoomfaktor für eine Weitwinkelaufnahme zu verringern. Drücken Sie 【T 】, um den Zoomfaktor für eine Teleaufnahme zu erhöhen.

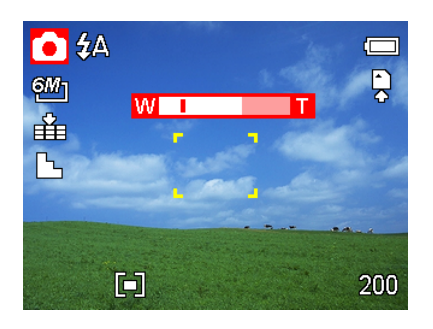

Sobald der maximale optische Zoomfaktor erreicht ist, hält der Zoomvorgang kurz an. Drücken Sie erneut auf [ T ]. Die Kamera wechselt automatisch in den digitalen Zoommodus und setzt den Zoomvorgang fort (sofern der digitale Zoom aktiviert ist).

Der digitale Zoom funktioniert durch das Vergrößern des mittleren Teils eines Bilds über einen softwaregesteuerten Interpolationsvorgang. Mit dem digitalen Zoom können Sie eine Vergrößerung von ca. 4-fach erreichen.

Hinweis: Beim Aufnehmen von Videos steht der digitale Zoom nicht zur Verfügung.

#### Verwendung des Blitzes

Drücken Sie die Blitztaste, um durch die verschiedenen Blitzmodi der Kamera zu schalten. Auf dem LCD-Bildschirm erscheint ein Symbol, das den gewählten Blitzmodus anzeigt. Beim Aufnehmen von Filmen steht der Blitz nicht zur Verfügung.

- 1. Stellen Sie die Kamera in den Aufnahmemodus
	- y Der Blitz kann nur für die Aufnahme von Fotos verwendet werden.
- 2. Drücken Sie die Taste  $\overline{\mathbf{4}}$ , um den Blitzmodus zu ändern:

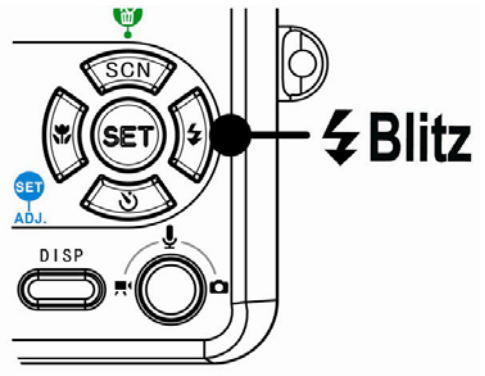

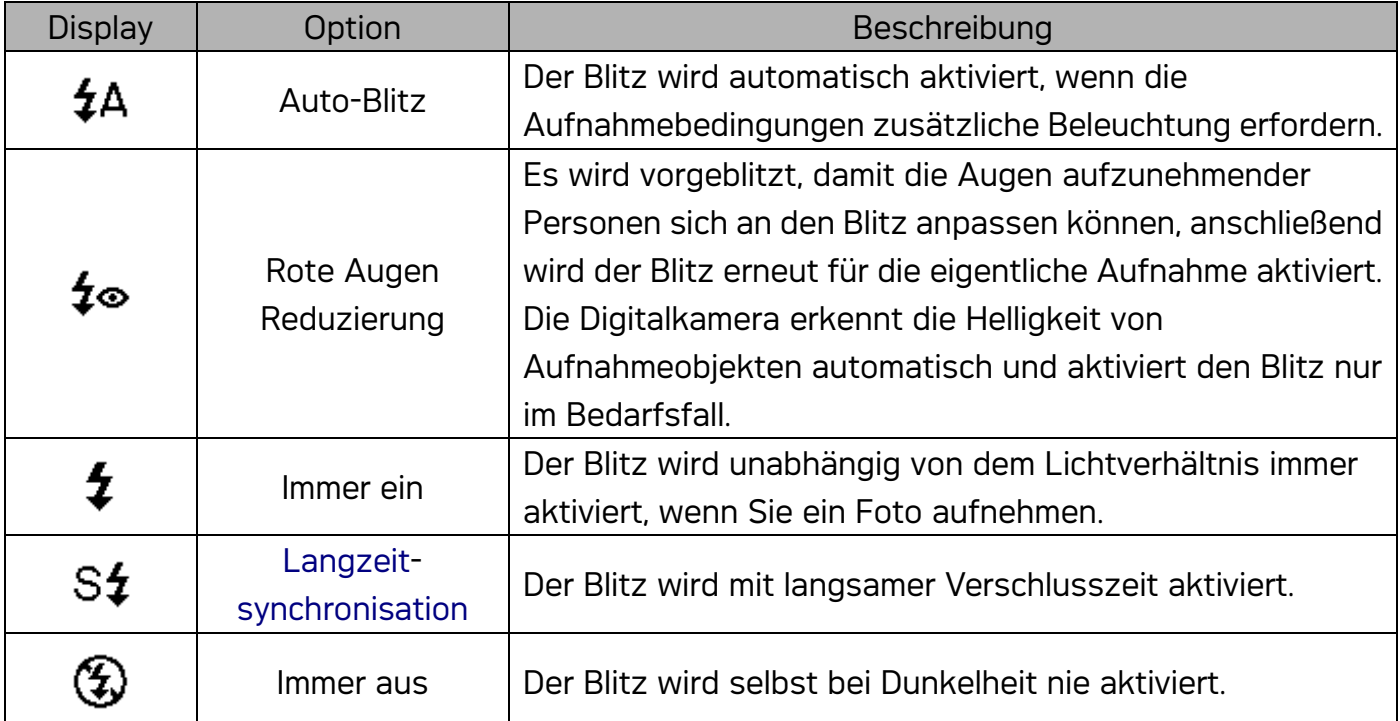

3. Nehmen Sie das Foto auf.

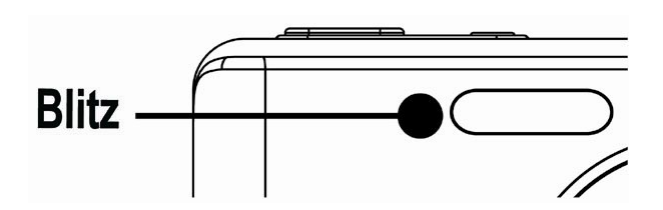

#### Hinweis:

Bei geringem Batterieladestand kann sich die Blitzladezeit erhöhen.

#### Verwendung des Selbstauslösers & der Bildserienfunktion

Verwenden Sie den Selbstauslöser, um eine Verzögerung vom Zeitpunkt des Drückens der Auslösertaste bis zum Erstellen der tatsächlichen Aufnahme einzustellen. Verwenden Sie die Bildserienfunktion, um vier unmittelbar aufeinander folgende Bilder aufzunehmen.

- 1. Stellen Sie die Kamera in den Aufnahmemodus
	- Diese Funktion kann nur für die Aufnahme von Fotos verwendet werden.
- 2. Drücken Sie die Taste  $\mathcal{O}/\mathbb{H}$  um die Einstellungen zu ändern:

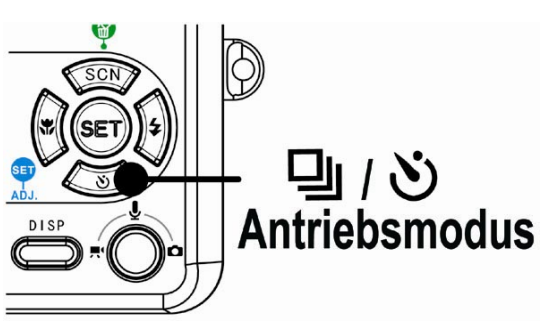

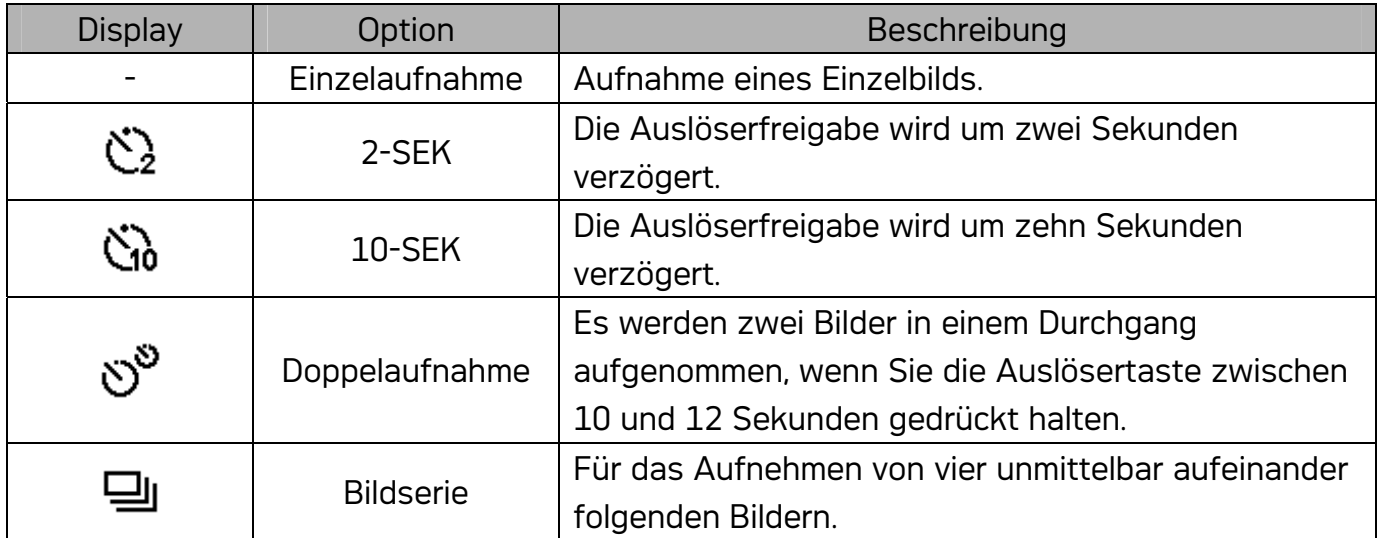

3. Nehmen Sie das Foto auf.

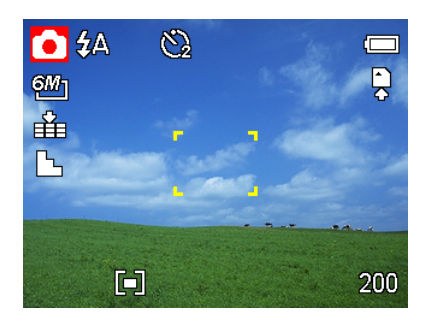

Unter den folgenden Bedingungen wechselt jede Option automatisch zurück in den Einzelaufnahmemodus:

- Nach jeder Aufnahme.
- Wenn der Modus gewechselt wird.
- Wenn die Kamera ausgeschaltet wird.

#### Hinweis:

Achten Sie bei der Verwendung des Selbstauslösers darauf, die Digitalkamera auf einem Stativ zu montieren oder auf einer ebenen, stabilen Fläche aufzustellen.

#### Verwendung des Makromodus

Ihre Kamera ist mit einer Makrofunktion ausgestattet, die es Ihnen ermöglicht, den Fokus auf sehr nahe Aufnahmeobjekte zu richten. Im Makromodus ist eine Fokussierung auf Objekte möglich, die sich in der maximalen Weitwinkeleinstellung (geringster Zoomfaktor) 5 cm vor dem Objektiv befinden bzw. die sich in der maximalen Teleeinstellung (höchster Zoomfaktor) 25 vor dem Objektiv befinden.

- 1. Stellen Sie die Kamera in den Aufnahmemodus
	- y Den Makromodus können Sie für die Aufnahme von Fotos oder Videos verwenden.
- 2. Drücken Sie die Taste  $\ddot{\bullet}$ , um den Makromodus aufzurufen.
	- Das Makromodussymbol (W) wird auf dem LCD-Bildschirm angezeigt.
- 3. Um den Makromodus zu verlassen, drücken Sie die Taste **v** erneut.

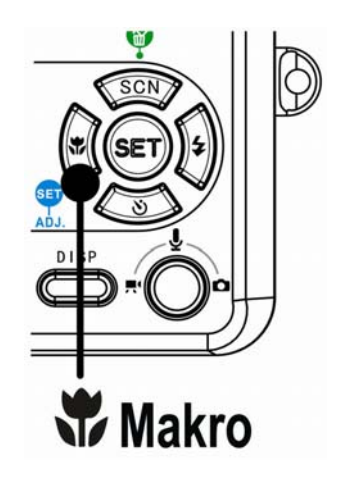

#### Hinweis:

Die angegebenen Entfernungen beziehen sich auf den Abstand von der Oberfläche des Kameraobjektivs bis zum Aufnahmeobjekt.

### Aufnehmen von Videos

Ihre Kamera kann Videos mit Ton aufnehmen.

- 1. Stellen Sie die Kamera in den Aufnahmemodus
	- Auf dem LCD-Monitor wird die verfügbare Aufnahmedauer angezeigt.
- 2. Drücken Sie die Auslösertaste, um mit der Aufnahme zu beginnen.
- 3. Drücken Sie die Auslösertaste erneut, um die Aufnahme zu beenden.
	- Die Kamera bricht die Aufnahme automatisch ab, sobald der Speicher voll ist.

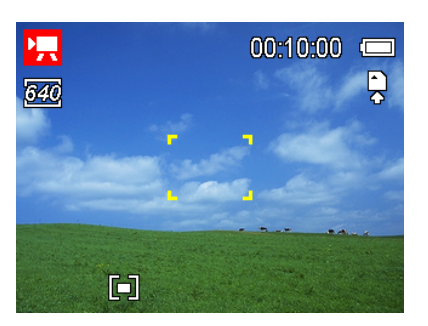

#### Hinweis:

- Der Ton für Videos wird über das Mikrofon der Kamera aufgezeichnet
- Achten Sie darauf, das Mikrofon während der Aufnahme nicht zu berühren.
- Der Weißabgleich wird fix auf die Einstellungen des ersten Bilds eingestellt.

### Sprachaufnahme

Sie können mit dieser Kamera Sprachaufnahmen anfertigen.

- 1. Stellen Sie die Kamera in den Aufnahmemodus
	- Auf dem LCD-Monitor wird die verfügbare Aufnahmedauer angezeigt.
- 2. Drücken Sie die Auslösertaste, um mit der Aufnahme zu beginnen.
- 3. Drücken Sie die Auslösertaste erneut, um die Aufnahme zu beenden.
	- Die Kamera bricht die Aufnahme automatisch ab. sobald der Speicher voll ist.

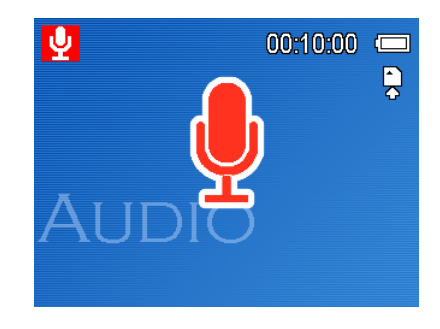

#### Hinweis:

Die Sprachaufnahme erfolgt über das Mikrofon der Kamera. Achten Sie darauf, das Mikrofon während der Aufnahme nicht zu berühren.

### Einstellen der Aufnahmefunktionen

#### Verwendung des Motivmodus

Sie können zwischen verschiedenen Motivmodi für bestimmte Aufnahmebedingungen auswählen.

- 1. Stellen Sie die Kamera in den Aufnahmemodus • Die Motivmodusfunktion kann nur für die Aufnahme von Fotos verwendet werden.
- 2. Drücken Sie die Taste , um den Motivmodusbildschirm aufzurufen.
- 3. Verwenden Sie die Pfeiltasten, um einen gewünschten Motivmodus auszuwählen und drücken Sie die Taste SET, um die Einstellung zu bestätigen.

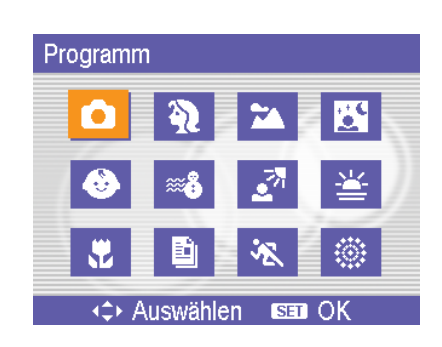

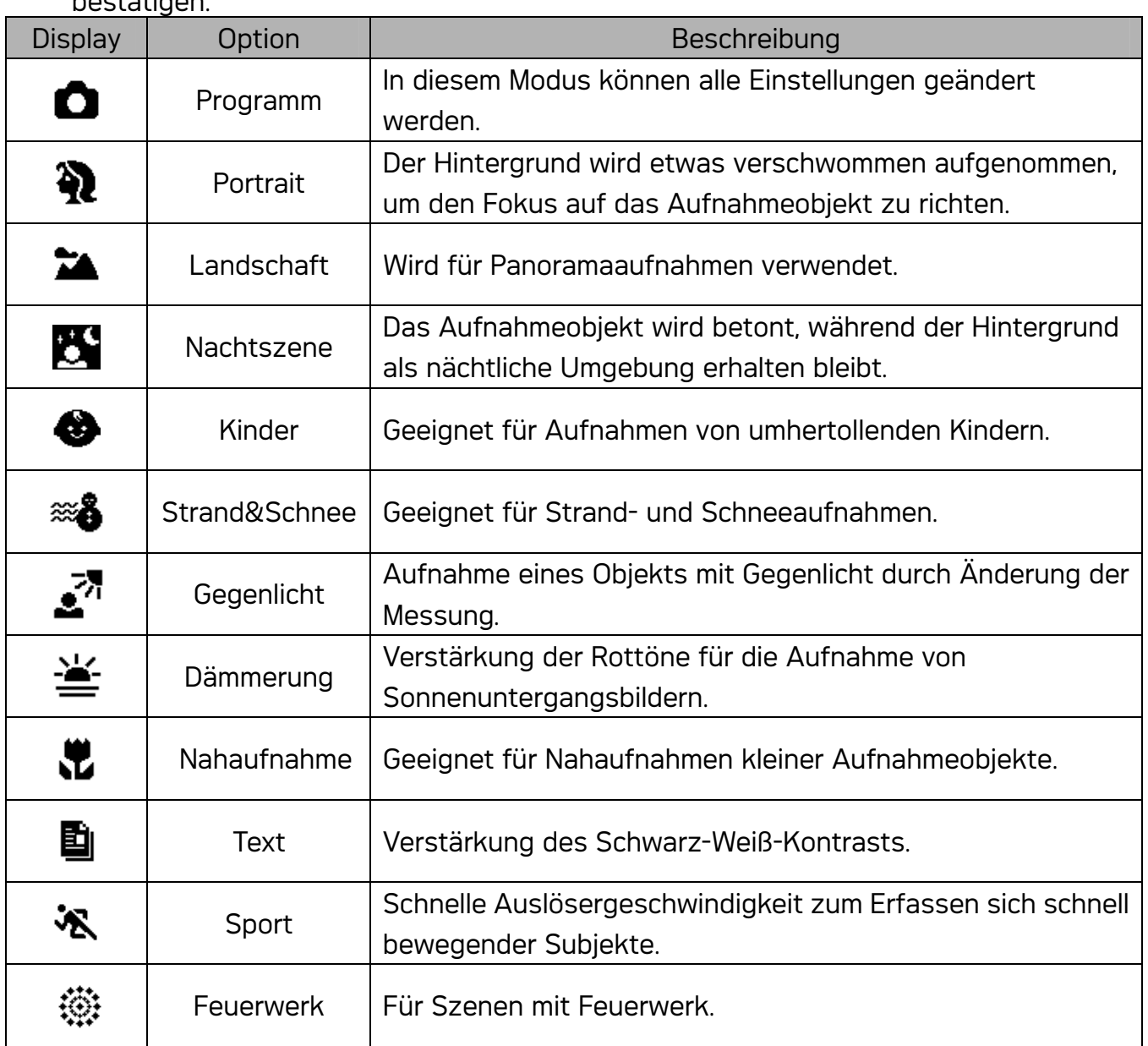

#### Einstellen der Auflösung und Qualität

Sie können eine geringere Bildauflösung und -qualität einstellen, um die Bildgröße zu verringern und mehr Bilder speichern zu können. Wählen Sie je nach gewünschter Bildqualität und dem Zweck eines Bilds eine geeignete Einstellung.

#### Auflösung

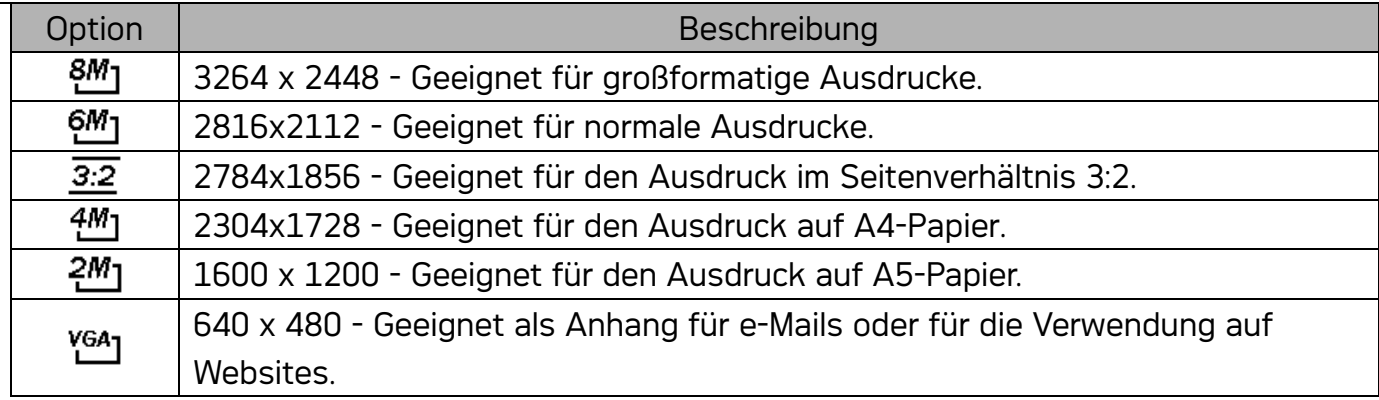

#### Qualität

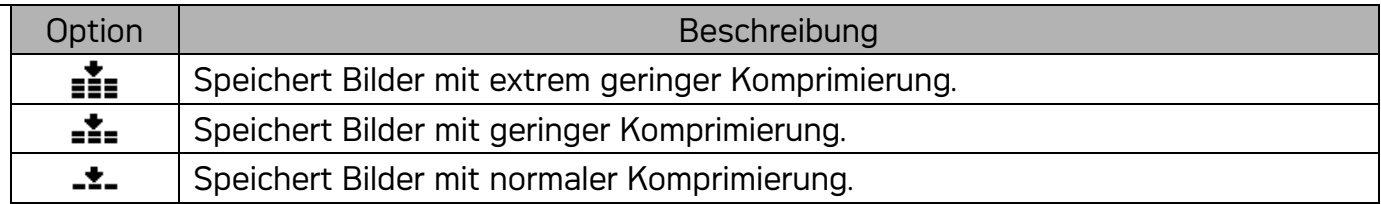

#### Einstellen der Videogröße

Videos können in verschiedenen Größen aufgenommen werden.

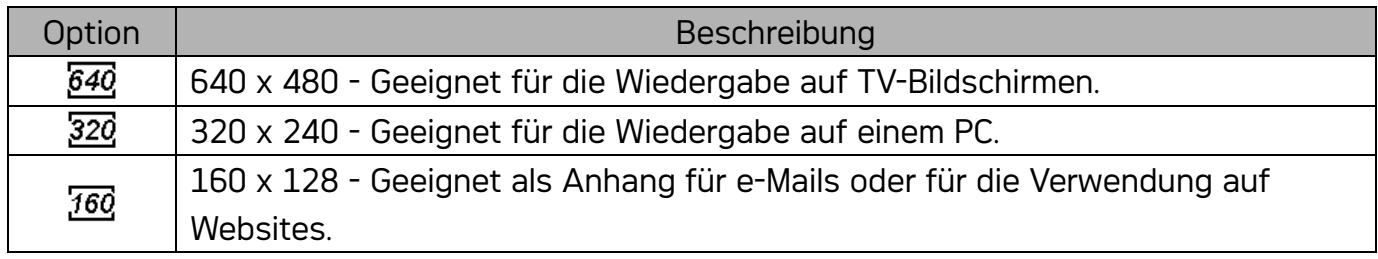

#### Einstellen des Weißabgleichs

 Passen Sie den Weißabgleich auf verschiedene Lichtquellen wie Sonnenlicht, Raumbeleuchtung (Glühlampen) oder Neonbeleuchtung an.

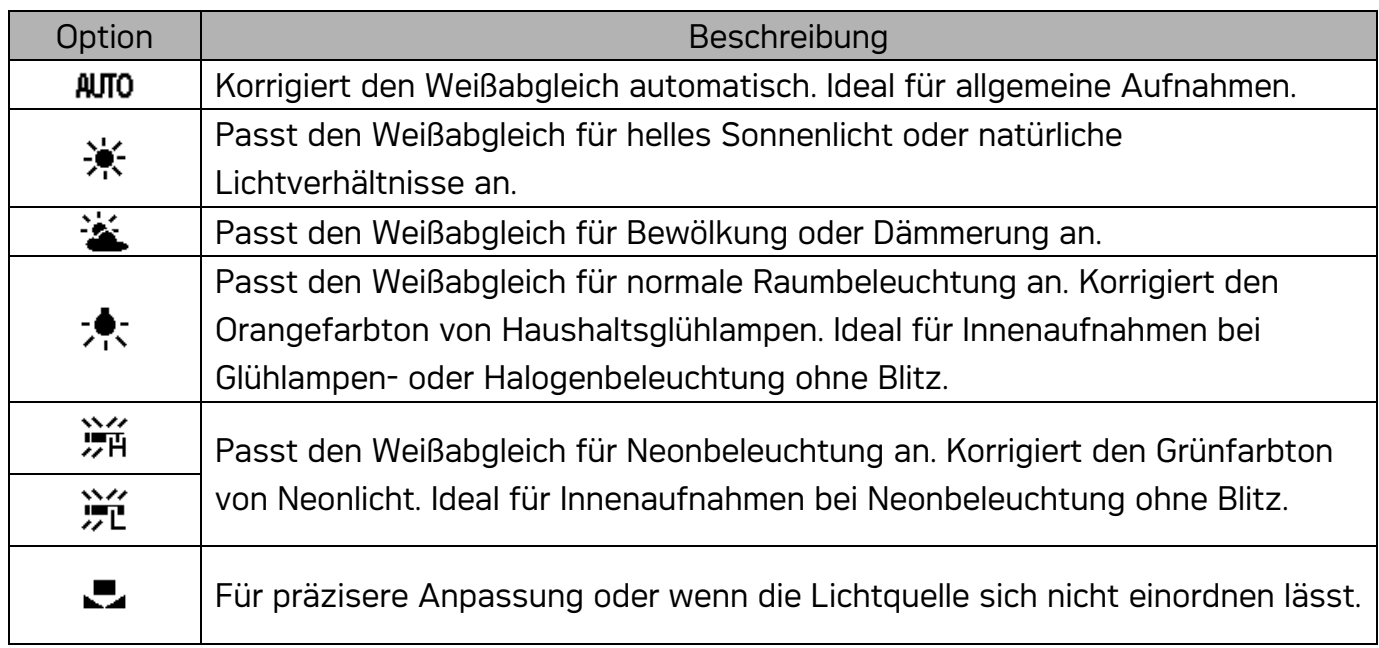

#### Hinweis:

• Richten Sie die Kamera unter den Lichtverhältnissen, für die Sie einen Weißabgleich einstellen wollen, auf ein weißes Stück Papier oder ein ähnliches Objekt und drücken Sie die Taste SET.

#### Einstellen der ISO-Empfindlichkeit

Mit der Werkseinstellung wird die ISO-Empfindlichkeit automatisch an die Helligkeit des Aufnahmeobjekts angepasst.

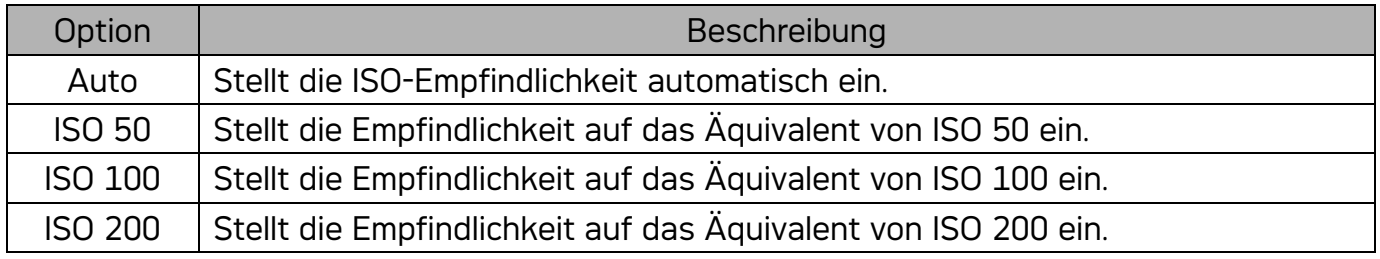

#### Hinweis:

y Höhere ISO-Geschwindigkeiten erhöhen das Bildrauschen. Verwenden Sie zum Aufnehmen von reinen Bildern eine so niedrig wie mögliche ISO-Geschwindigkeit.

#### Einstellen der Belichtung

 Stellen Sie den Belichtungswert manuell ein, um ungewöhnliche Lichtverhältnisse wie indirekte Innenbeleuchtung, dunkle Hintergründe oder starkes Gegenlicht auszugleichen.

#### Einstellen des Messverfahrens

Auf Ihrer Kamera stehen drei verschiedene Lichtmessverfahren zur Verfügung.

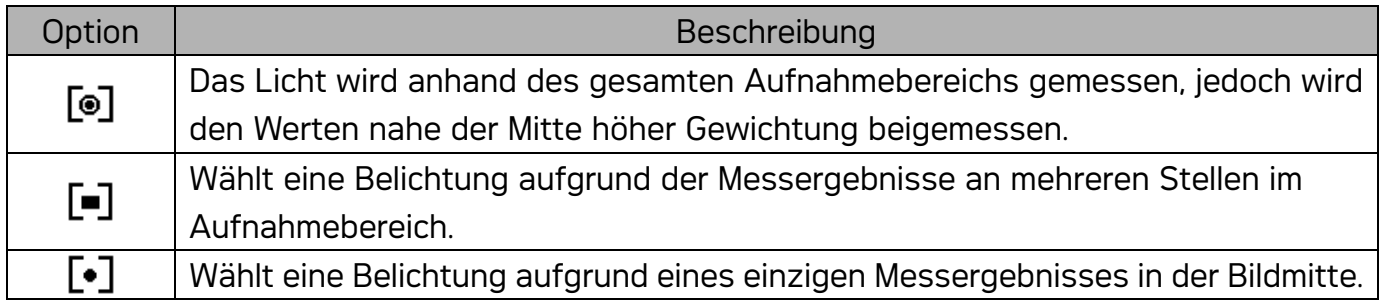

#### Einstellen der Schärfe

Sie können auswählen, ob Ihre Bilder scharfe oder weiche Konturen aufweisen sollen.

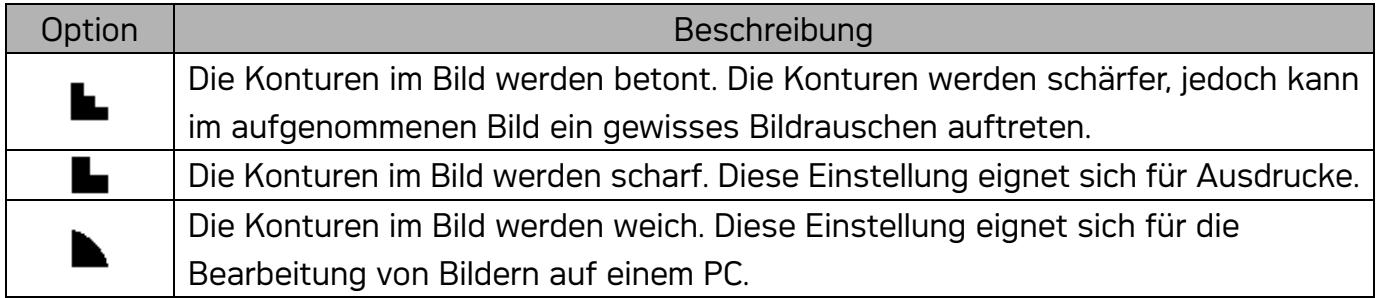

#### Einstellen von Fotoeffekten

Sie können Ihre Bilder im Aufnahme- und Wiedergabemodus um Spezialeffekte ergänzen.

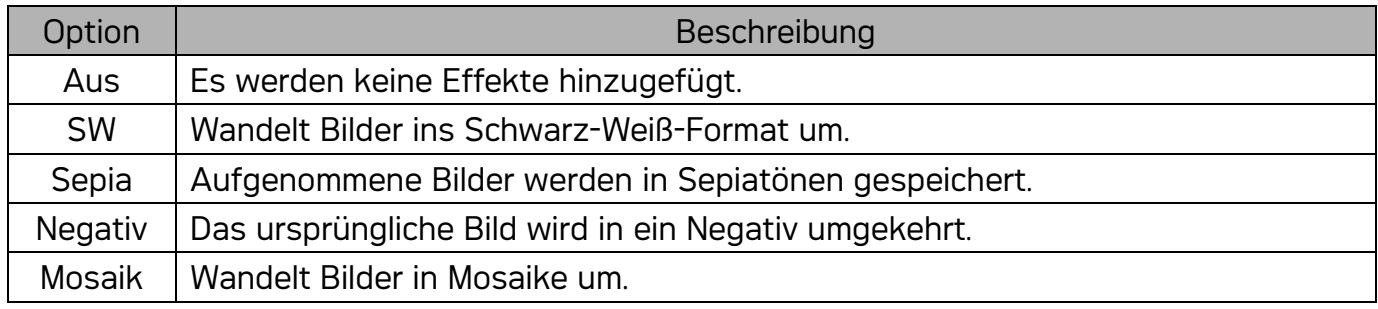

#### Hinweis:

• Der Mosaik kann nur im Wiedergabemodus eingesetzt werden.

#### Einstellen des Datumstempels

Die Datumstempelfunktion kann verwendet werden, um Ihre Bilder um das Datum und die Zeit der Aufnahme zu ergänzen.

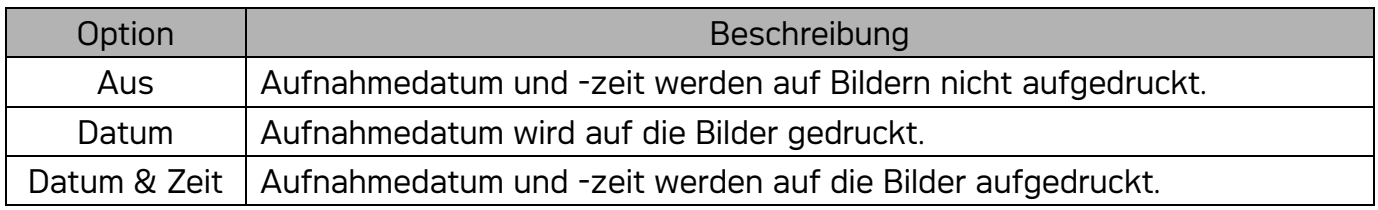

### Wiedergabe

### Wiedergabe von Bildern

- 1. Stellen Sie die Kamera in den Wiedergabemodus
- 2. Drücken Sie die Taste  $\blacktriangleleft$  um das vorherige Bild anzuzeigen; drücken Sie die Taste ▶, um das nächste Bild anzuzeigen.

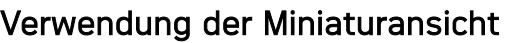

Im Wiedergabemodus können Sie alle gespeicherten Bilder im Miniaturformat anzeigen.

- 1. Stellen Sie die Kamera in den Wiedergabemodus
- 2. Drücken Sie den Zoomregler [W]. Ein Miniaturansichtsbildschirm wird angezeigt.
- 3. Verwenden Sie die Pfeiltasten, um ein gewünschtes Bild auszuwählen und drücken Sie auf [T] oder die Taste SET , um das ausgewählte Bild als Vollbild anzuzeigen.

#### Vergrößern von Fotos

- 1. Stellen Sie die Kamera in den Wiedergabemodus
- 2. Drücken Sie die Taste  $\blacktriangleleft$  oder  $\blacktriangleright$ , um das Bild auszuwählen, das Sie vergrößern möchten.
- **•** Drücken Sie [T], um das Bild zu vergrößern. Der mittlere Teil des Bilds wird angezeigt. Sie können die Pfeiltasten verwenden, um zu verschiedenen Teilen des vergrößerten Bilds zu schwenken.

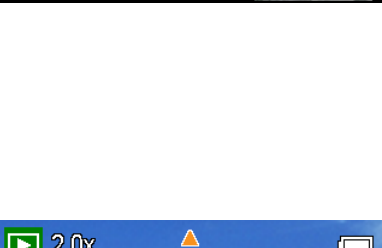

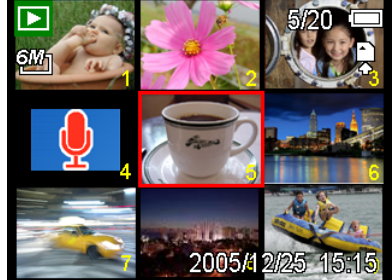

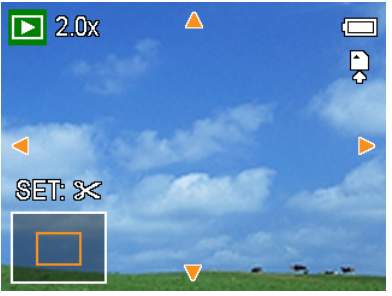

**Tipp:** 

Durch Gedrückthalten der Taste oder werden die Bilder im Schnellverfahren durchgeblättert.

#### Wiedergabe von Videos

- 1. Stellen Sie die Kamera in den Wiedergabemodus
- 2. Drücken Sie die Taste  $\blacktriangleleft$  oder  $\blacktriangleright$ , um das Video auszuwählen, das Sie wiedergeben möchten.
- 3. Drücken Sie die Taste SET, um die Wiedergabe zu starten.
	- Das Video wird auf dem LCD-Bildschirm wiedergegeben.
- 4. Drücken Sie die Taste MENU, um die Wiedergabe zu beenden oder die Taste SET, um die Wiedergabe anzuhalten.
	- Wenn die Wiedergabe angehalten ist, können Sie die Taste SET drücken, um die Wiedergabe fortzusetzen.

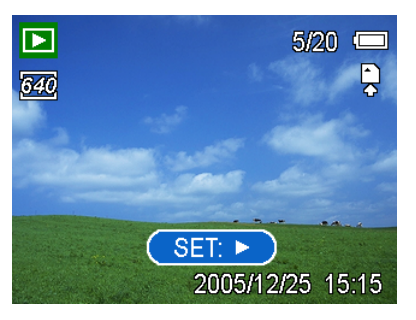

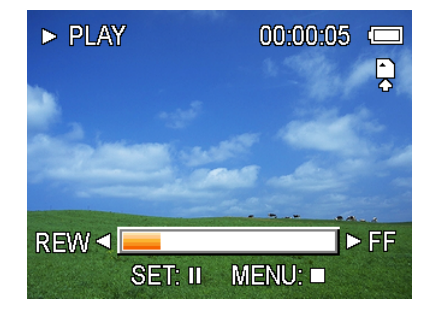

#### Tipp:

- Während der Filmwiedergabe auf bidrücken, um vor- oder auf <, um zurückzuspulen.
- y Drücken Sie auf den Auslöser, um das Standbild an jener Stelle zu erfassen, wo der Filmclip pausiert wurde.

### Wiedergabe von Audiodateien

- 1. Stellen Sie die Kamera in den Wiedergabemodus
- 2. Drücken Sie die Taste ◀ oder ▶, um die Audiodatei auszuwählen, die Sie wiedergeben möchten.
- 3. Drücken Sie die Taste SET, um die Wiedergabe der Audiodatei zu starten.
- 4. Drücken Sie die Taste MENU, um die Wiedergabe der Audiodatei zu beenden oder die Taste SET, um die Wiedergabe anzuhalten.
	- Wenn die Wiedergabe der Audiodatei angehalten ist, können Sie die Taste SET drücken, um die Wiedergabe fortzusetzen.

#### Aufzeichnen eines Sprachmemos

Sie können Ihre Fotos nach der Aufnahme um Sprachmemos ergänzen.

- 1. Stellen Sie die Kamera in den Wiedergabemodus
- 2. Drücken Sie die Taste  $\blacktriangleleft$  oder  $\blacktriangleright$  um das Bild auszuwählen, das Sie vergrößern möchten.
- Drücken Sie [T], um das Bild zu vergrößern. Der mittlere Teil des Bilds wird angezeigt. Sie können die Pfeiltasten verwenden, um zu verschiedenen Teilen des vergrößerten Bilds zu schwenken.

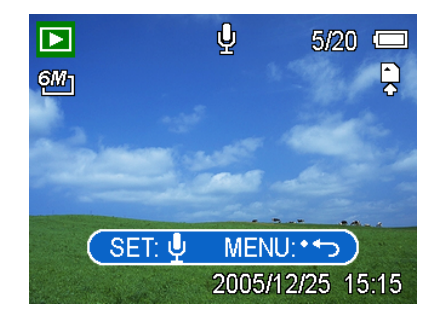

- 3. Drücken Sie die MENU-Taste, um zur Normalgröße zurückzukehren. Drücken Sie die SET-Taste, um das Zuschneiden des Bildes einzustellen.
- 4. Drücken Sie nochmals die SET-Taste, um das gewählte Bild zuzuschneiden und es als neues Bild zu speichern.
- Drücken Sie die MENU-Taste, um den Vorgang abzubrechen.

#### Wiedergabe eines Sprachmemos

- 1. Stellen Sie die Kamera in den Wiedergabemodus
- 2. Drücken Sie die Taste  $\blacktriangleleft$  oder  $\blacktriangleright$  um das Foto mit dem gewünschten Sprachmemo auszuwählen.
	- Bei Fotos mit angefügten Sprachmemos wird das Symbol  $\ddot{\mathbf{\Sigma}}$  auf dem LCD-Bildschirm

angezeigt.

- 3. Drücken Sie die Taste SET, um das Sprachmemo wiederzugeben.
- 4. Drücken Sie die Taste MENU, um die Wiedergabe zu beenden oder die Taste SET, um die Wiedergabe anzuhalten.
	- Wenn die Wiedergabe des Sprachmemos angehalten ist, können Sie die Taste SET

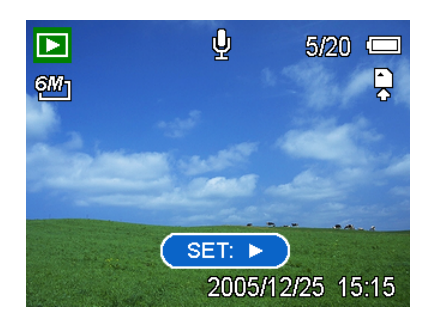

drücken, um die Wiedergabe fortzusetzen.

### Löschen von Dateien

#### Löschen einer einzelnen Datei

Einzelne Dateien können gelöscht werden, indem Sie das Wiedergabemenü verwenden oder

die Kamerataste ( $\overline{w}$ ) drücken.

- 1. Stellen Sie die Kamera in den Wiedergabemodus
- 2. Drücken Sie die Taste MENU und anschließend < oder ▶, um LÖSCHEN  $\widehat{\mathbb{I}\mathbb{U}}$  auszuwählen.

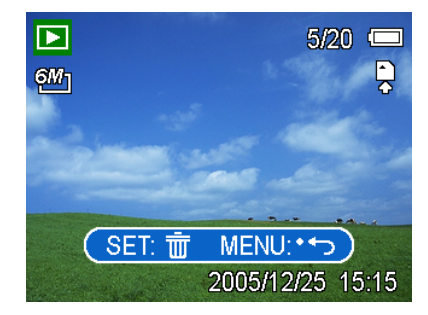

- 3. Drücken Sie die Taste  $\triangleq$  oder  $\nabla$ , um EINZEL auszuwählen und anschließend die Taste SET.
- 4. Drücken Sie die Taste < oder  $\blacktriangleright$  um das Bild auszuwählen, das Sie löschen möchten.
- 5. Drücken Sie die Taste SET, um das Bild zu löschen oder die Taste MENU, um den Vorgang abzubrechen.
- 6. Wiederholen Sie die Schritte 4 5, um weitere Bilder zu löschen.

#### Tipp:

- So können Sie schnell und einfach das aktuell angezeigte Bild löschen:
	- 1. Wählen Sie das Bild aus, das Sie löschen möchten.
	- 2. Drücken Sie die Taste ( $\frac{1}{2}$ , um einen Bestätigungsbildschirm aufzurufen.
	- 3. Drücken Sie die Taste SET, um das aktuell angezeigte Bild zu löschen.

#### Löschen aller Dateien

Sie können das Wiedergabemenü verwenden, um mehrere Dateien zu löschen.

- 1. Stellen Sie die Kamera in den Wiedergabemodus
- 2. Drücken Sie die Taste MENU und anschließend < oder  $\blacktriangleright$ , um LÖSCHEN  $\overline{101}$ auszuwählen.
- 3. Drücken Sie die Taste < oder ►, um ALLE auszuwählen und drücken Sie anschließend die Taste SET.
- 4. Drücken Sie die Taste SET, um alle Bilder zu löschen oder die Taste MENU, um den Vorgang abzubrechen.

#### Hinweis:

Geschützte Bilder können mit der Löschfunktion nicht gelöscht werden.

#### Schützen von Dateien

Auf Ihrer Kamera oder einer Speicherkarte gespeicherte Dateien können geschützt werden, um ein versehentliches Löschen zu verhindern.

- 1. Stellen Sie die Kamera in den Wiedergabemodus
- 2. Drücken Sie die Taste MENU und anschließend  $\triangleleft$  oder  $\triangleright$  um SCHÜTZEN ( $O_{\overline{1}}$ ) auszuwählen.
- 3. Drücken Sie die Taste  $\triangle$  oder  $\nabla$ , um EINZEL auszuwählen und anschließend die Taste SET.
- 4. Drücken Sie die Taste < oder ►, um das Bild auszuwählen, das Sie schützen möchten.
- 5. Drücken Sie die Taste SET, um das Bild zu schützen oder die Taste MENU, um den Vorgang abzubrechen.
	- Wenn eine Datei geschützt ist, wird auf dem LCD-Bildschirm das Symbol  $O<sub>π</sub>$  angezeigt.
- 6. Wiederholen Sie die Schritte 4 5, um weitere Bilder zu schützen.

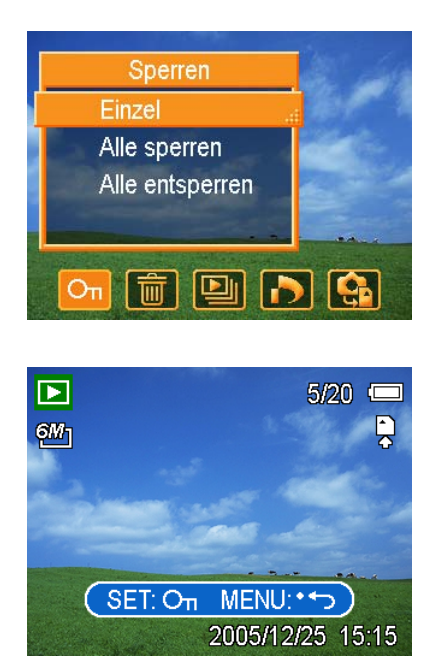

#### Tipp:

- Um Dateien freizugeben, drücken Sie in Schritt 5 erneut die Taste SET. Das Symbol  $O<sub>\pi</sub>$ verschwindet, und die Datei wird freigegeben.
- So können Sie alle Dateien gleichzeitig schützen / freigeben:
	- 1. Stellen Sie die Kamera in den Wiedergabemodus
	- 2. Drücken Sie die Taste MENU und anschließend  $\blacktriangleleft$  oder  $\blacktriangleright$ , um SPERREN (SCHÜTZEN)  $[O<sub>II</sub>]$  auszuwählen).
	- 3. Drücken Sie die Taste A oder V, um LOCK ALL (ALLES SPERREN) auszuwählen und drücken Sie anschließend die Taste SET.
		- Eine Bestätigungsmeldung wird angezeigt.
	- 4. Drücken Sie die Taste SET, um alle Dateien zu schützen (oder freizugeben) oder die Taste MENU, um den Vorgang abzubrechen.

### Bearbeiten von Bildern

#### Drehen von Fotos

Fotos können um verschiedene Winkel gedreht werden.

- 1. Stellen Sie die Kamera in den Wiedergabemodus
- 2. Drücken Sie die Taste  $\blacktriangleleft$  oder  $\blacktriangleright$ , um das Bild auszuwählen, das Sie drehen möchten.
- 3. Drücken Sie die Taste MENU und anschließend
	- $\triangleleft$  oder  $\blacktriangleright$ , um DREHEN  $[\Box]$  auszuwählen.
	- Drücken Sie die Taste  $\blacktriangle$  oder  $\nabla$ , um eine Option auszuwählen und drücken Sie anschließend die Taste SET.
- 4. Drücken Sie die Taste SET, um die Änderung zu bestätigen oder die Taste MENU, um den Vorgang abzubrechen.
	- Das gedrehte Bild wird unter einem neuen Dateinamen gespeichert.

#### Ändern der Bildgröße

Die Auflösung bereits aufgenommener Fotos kann nachträglich geändert werden.

- 1. Stellen Sie die Kamera in den Wiedergabemodus
- 2. Drücken Sie die Taste  $\blacktriangleleft$  oder  $\blacktriangleright$ , um das Bild auszuwählen, dessen Größe Sie ändern möchten.
	- Drücken Sie die Taste MENU und anschließend  $\blacktriangleleft$  oder  $\blacktriangleright$  um GRÖSSE  $ÄNDERN$   $(\blacksquare)$  auszuwählen.

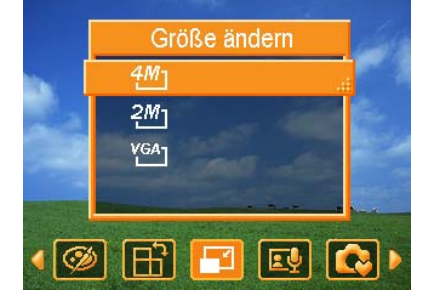

- 3. Drücken Sie die Taste  $\triangleq$  oder  $\nabla$ , um eine Option auszuwählen und drücken Sie anschließend die Taste SET.
	- Das Bild mit geänderter Größe wird unter einem neuen Dateinamen gespeichert.

#### Hinweis:

Nur ein großes Bild kann in einer kleineres umgewandelt werden.

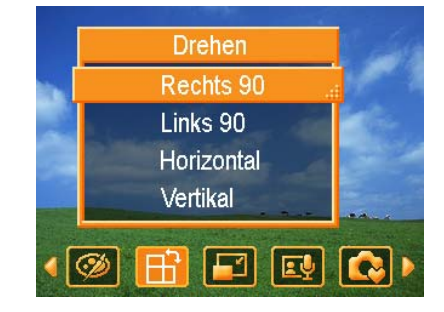

### DPOF-Einstellungen

Die Einstellungen des Digital Print Order Format (DPOF) ermöglicht es Ihnen, Bilder auf der Speicherkarte für den Ausdruck auszuwählen und im Voraus mit der Kamera die Anzahl der zu druckenden Kopien zu bestimmen. Dies ist ausgesprochen praktisch, um die Bilder an einen Fotoentwicklungsdienst zu schicken oder auf einem für Direktdruck geeigneten Drucker auszudrucken.

- 1. Stellen Sie die Kamera in den Wiedergabemodus
- 2. Drücken Sie die Taste MENU, verwenden

Sie die Tasten  $\blacktriangleleft$  oder  $\blacktriangleright$  um DOPF ( $\blacktriangleright$ )

auszuwählen und drücken Sie die Taste SET.

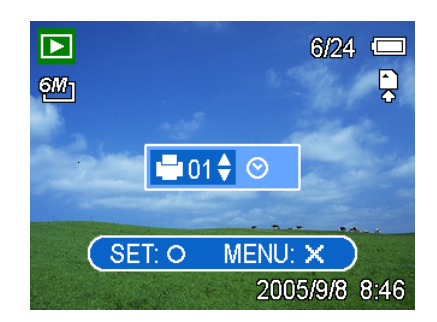

- 3. Drücken Sie die Taste  $\triangleq$  oder  $\nabla$ , um EINZEL auszuwählen und drücken Sie anschließend die Taste SET.
- 4. Drücken Sie < oder  $\blacktriangleright$ , um das zu druckende Bild zu wählen, und wählen Sie dann die Taste SET.
- 5. Drücken Sie  $\triangleq$  oder  $\nabla$ , um die Anzahl der Kopien einzugeben.
	- Die Anzahl der Kopien kann von 0 bis 30 eingestellt werden.
	- Um die DPOF-Einstellung abzubrechen, stellen Sie die Anzahl der Kopien auf 0 ein.
- 6. Drücken Sie  $\blacktriangleright$  und dann  $\blacktriangle$  oder  $\nabla$ , um den Datumsaufdruck auf dem aktuellen Bild einzustellen oder abzubrechen.
- 7. Drücken Sie die Taste SET, um die Einstellung zu übernehmen, oder drücken Sie die Taste MENU, um den Vorgang abzubrechen.
- 8. Wiederholen Sie die Schritte 4 7, um weitere Bilder für den Ausdruck zu konfigurieren.
- 9. Drücken Sie nach Abschluss aller Bildeinstellungen die Taste MENU, um sie zu übernehmen.

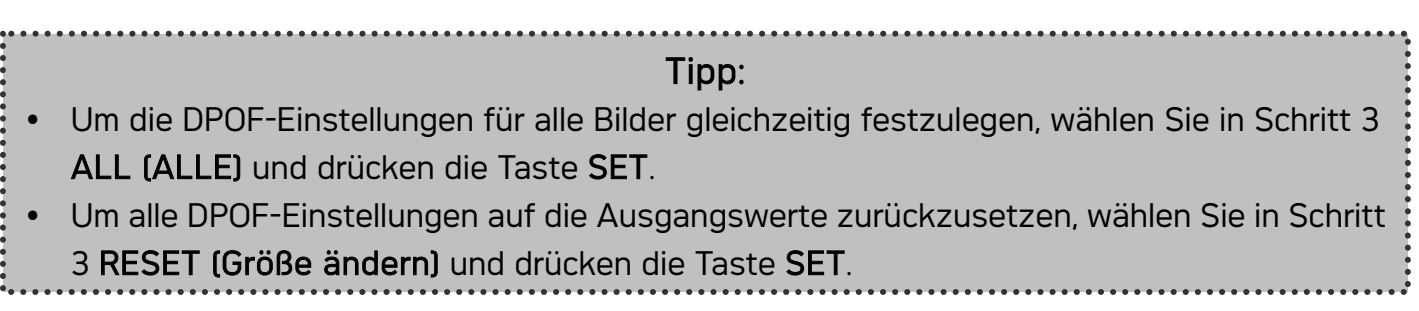

### Wiedergabe einer Diashow

Sie können die Kamera für die Wiedergabe von Bildern in Form einer Diashow konfigurieren.

- 1. Stellen Sie die Kamera in den Wiedergabemodus
- 2. Drücken Sie die Taste MENU, verwenden Sie die Tasten <a>
der >
b</a>
um DIASHOW

( $\Box$ ) auszuwählen und drücken Sie die

Taste SET.

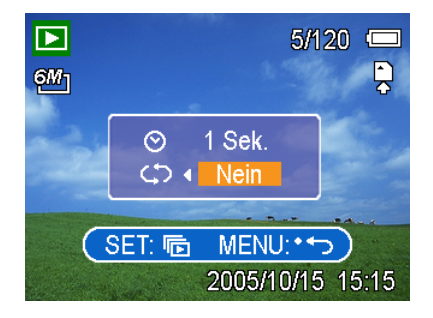

- 3. Verwenden Sie die Pfeiltasten, um den Wiedergabeintervall ( $\Theta$ ) einzustellen und auszuwählen, ob die Wiedergabe wiederholt werden soll oder nicht  $(\mathfrak{C})$ .
	- Der Intervall kann zwischen 1 und 10 Sekunden eingestellt werden.
- 4. Drücken Sie die Taste SET, um die Diashow zu starten oder die Taste MENU, um den Vorgang abzubrechen.
	- Drücken Sie während der Wiedergabe die Taste SET, um die Diashow anzuhalten. Drücken Sie die Taste SET erneut, um die Wiedergabe fortzusetzen.

#### Hinweis:

y Für Videos und Audiodateien steht die Diashowfunktion nicht zur Verfügung.

### Kopieren von Dateien

Unter Umständen möchten Sie Dateien vom internen Speicher der Kamera auf eine Speicherkarte kopieren.

- 1. Vergewissern Sie sich zuvor, dass Sie eine Speicherkarte in Ihre Digitalkamera eingelegt haben.
- 2. Stellen Sie die Kamera in den **Wiedergabemodus**
- 3. Drücken Sie die Taste MENU, verwenden Sie die Tasten < oder ▶ um KOPIEREN

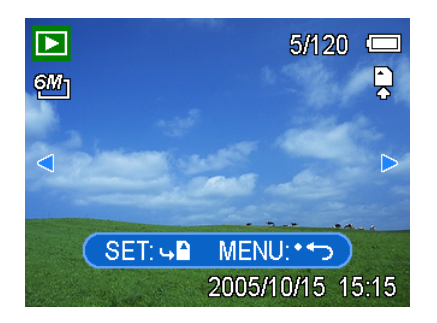

### ZUR KARTE  $\mathbb{G}$ n

auszuwählen und drücken Sie die Taste SET.

- 4. Drücken Sie die Taste  $\triangleq$  oder  $\nabla$ , um EINZEL auszuwählen und drücken Sie anschließend die Taste SET.
- 5. Drücken Sie die Taste ◀ oder ▶ um das Bild auszuwählen, das Sie auf eine Speicherkarte kopieren möchten.
- 6. Drücken Sie die Taste SET, um den Kopiervorgang zu starten.
- 7. Wiederholen Sie die Schritte 5 6, um weitere Bilder zu kopieren.
- 8. Drücken Sie die Taste MENU, um die Einstellungen abzuschließen.

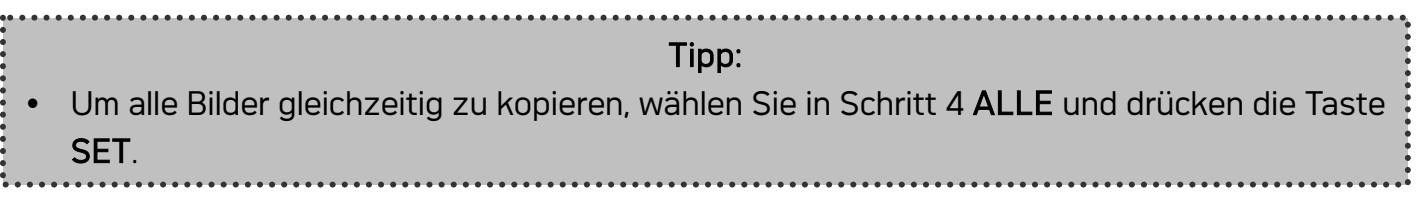

### Konfigurationseinstellungen

### Anpassen der Töne

Sie können die Tonlautstärke einstellen und verschiedene Töne als Startton einstellen.

- 1. Stellen Sie die Kamera in den Konfigurationsmodus
- 2. Drücken Sie die Taste  $\triangle$  oder  $\nabla$ , um Sounds ( $\left( \bigwedge^n \right)$ ) auszuwählen und drücken Sie die Taste  $\blacktriangleright$  oder SET, um den Tonkonfigurationsbildschirm zu öffnen.
- 3. Verwenden Sie die Pfeiltasten, um die Lautstärke anzupassen und einen gewünschten Startton einzustellen.
- 4. Drücken Sie die Taste SET oder MENU, um die Einstellungen zu übernehmen.
- 5. Drücken Sie die Taste MENU, um das Menü zu schließen.

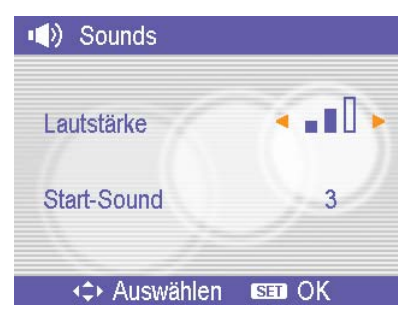

### Einstellen der Auto-Anzeige

Wenn die Auto-Anzeige aktiviert ist, können Sie ein Bild nach der Aufnahme ein paar Sekunden lang betrachten.

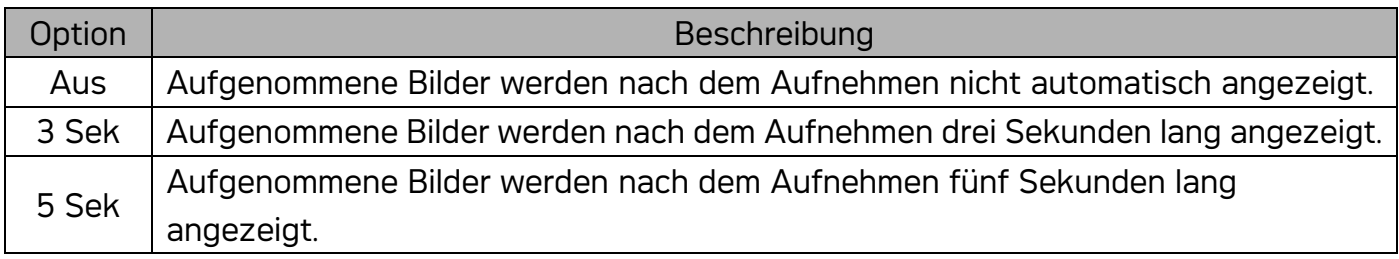

### Einstellen der Energiesparfunktion

Um Energie zu sparen, können Sie einstellen, dass die Kamera nach einer bestimmten Zeit automatisch ausgeschaltet werden soll.

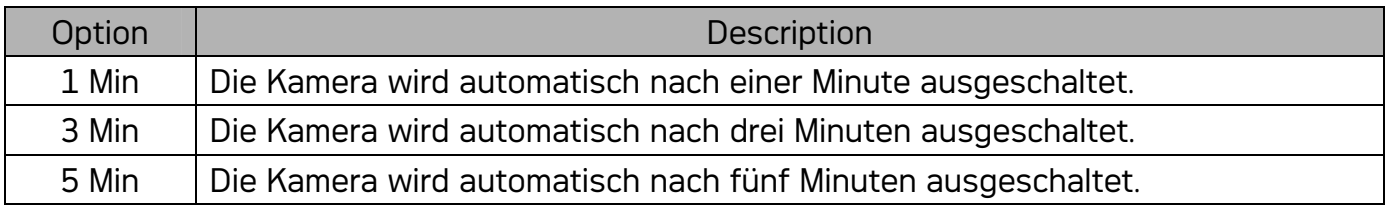

### Einstellen der Sprache

Die Kamera kann Menüs und andere Informationen in einer Reihe verschiedener Sprachen anzeigen.

- 1. Stellen Sie die Kamera in den **Konfigurationsmodus**
- 2. Drücken Sie die Taste  $\triangle$  oder  $\nabla$ , um SPRACHE  $[**D**$  auszuwählen und drücken Sie anschließend die Taste  $\blacktriangleright$  oder SET, um das Untermenü zu öffnen.

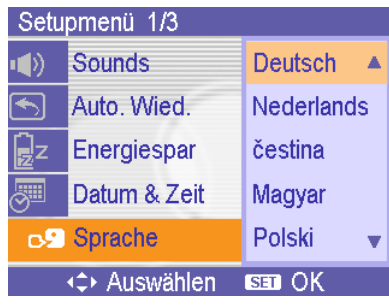

- 3. Drücken Sie die Taste  $\blacktriangle$  oder  $\nabla$ , um eine Sprache auszuwählen und anschließend die Taste <a>
die Taste oder SET, um die Einstellung zu übernehmen.
- 4. Drücken Sie die Taste MENU, um das Menü zu schließen.

### Zurücksetzen der Dateinummerierung

Verwenden Sie diese Funktion, wenn die Kamera den Fehler "Der Ordner kann nicht erstellt werden" anzeigt oder Sie mit der Nummerierung von vorne beginnen möchten, beispielsweise nach dem Löschen aller Dateien.

Das Rücksetzen der Dateinummerierung ist nützlich, um doppelte Dateinummern zu verhindern, wenn Bilder auf einen Computer heruntergeladen werden.

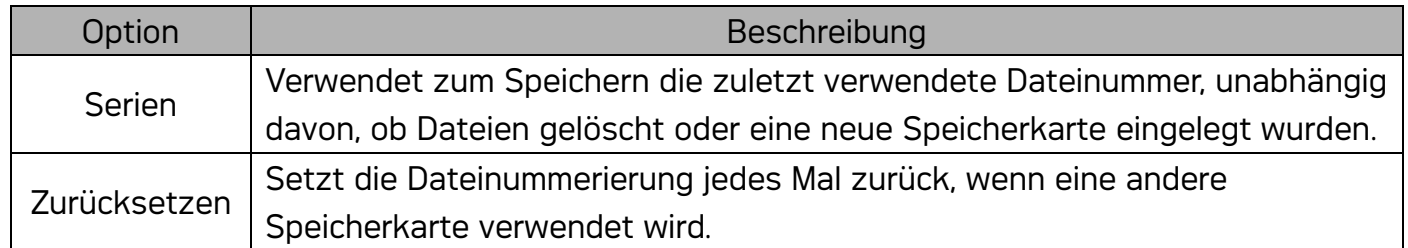

#### Über die Ordner & Dateinamen

Die Digitalkamera legt auf dem internen Speicher oder der Speicherkarte automatisch eine Verzeichnisstruktur an, die verwendet wird, um Fotos, Videos und sonstige Daten zu organisieren.

#### Ordnerstruktur

Ordnernamen beginnen mit einer dreistelligen Nummer von 100 bis 999, gefolgt von "DICAM". Jeder Ordner kann bis zu 9999 Dateien enthalten. Werden weitere Dateien erstellt, wird automatisch ein neuer, sequenziell nummerierter Ordner angelegt.

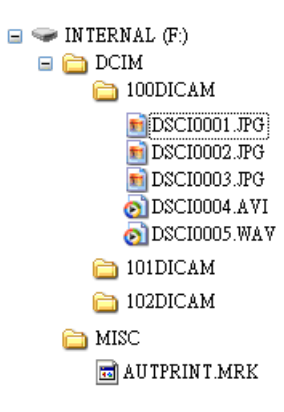

#### Dateibenennung

Dateinamen beginnen mit "DSCI" gefolgt von einer vierstelligen Nummer in aufsteigender Reihenfolge. Die Dateinummerierung beginnt bei 0001, wenn ein neuer Ordner erstellt wird.

Ist die höchste Ordnernummer 999 bereits vorhanden und übersteigt dessen Inhalt 9999 Dateien, zeigt die Kamera die Warnmeldung "Der Ordner kann nicht erstellt werden" an. Versuchen Sie eine der folgenden Lösungsmöglichkeiten, falls dieses Problem auftritt:

- Setzen Sie die Dateinummerierung zurück und legen Sie eine neue Speicherkarte ein
- Formatieren Sie den Speicher. Die Ordnernummerierung und Dateinummerierung werden neu initialisiert und beginnen jeweils bei 100 und 0001.

#### Hinweis:

y Verändern Sie die Ordner- und Dateinamen auf Speicherkarten nicht mit einem Computer. Andernfalls können die darauf enthaltenen Daten unter Umständen nicht mehr mit der Digitalkamera wiedergegeben werden.

### Einstellen der TV-Ausgabe

Ihre Kamera kann an ein TV-Gerät angeschlossen werden, damit Sie Fotos und Videos auf dem TV-Bildschirm ansehen können. Die TV-Ausgabe sollte je nach Ihrer Region entweder auf NTSC oder auf PAL eingestellt sein.

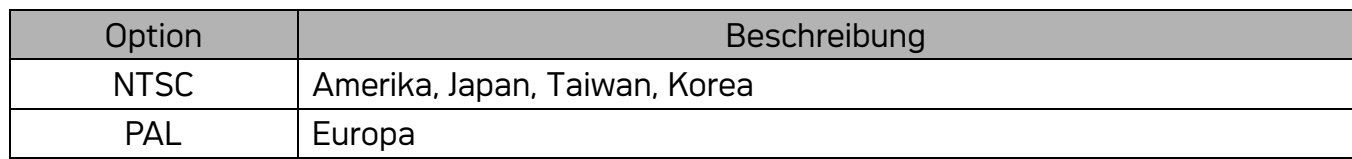

### Einstellen der USB-Schnittstelle

Sie können die USB-Schnittstelle konfigurieren, um die Kamera an einen Drucker oder Computer anzuschließen.

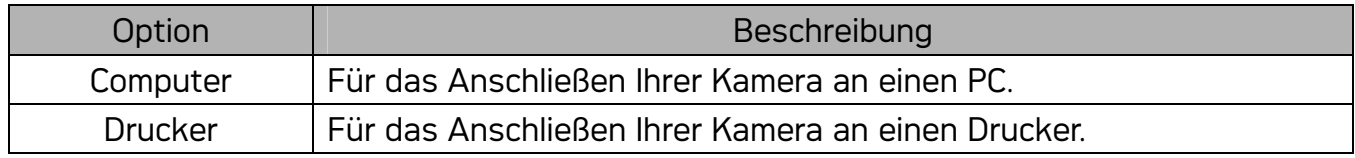

### Auswählen eines Startbilds

Sie können ein aufgenommenes Bild als Startbild auswählen.

- 1. Stellen Sie die Kamera in den Wiedergabemodus
- 2. Drücken Sie die Taste  $\blacktriangleleft$  oder  $\blacktriangleright$ , um ein gewünschtes Bild auszuwählen.
- 3. Drücken Sie die Taste MENU und anschließend  $\triangleleft$  oder  $\triangleright$ , um S.BILD ( $\triangleright$ ) auszuwählen.
- 4. Drücken Sie die Taste  $\triangle$  oder  $\nabla$ , um eine Option auszuwählen und drücken Sie anschließend die Taste SET.
- 5. Stellen Sie die Kamera in den Konfigurationsmodus
- 6. Drücken Sie die Taste  $\triangle$  oder  $\nabla$ , um S.BILD ( $\bullet$ ) auszuwählen und anschließend die Taste ▶ oder SET.
- 7. Drücken Sie die Taste  $\triangle$  oder  $\nabla$ , um ein gewünschtes Bild auszuwählen und anschließend die Taste SET oder MENU, um die Einstellung zu übernehmen.
- 8. Drücken Sie die Taste MENU, um das Menü zu schließen.

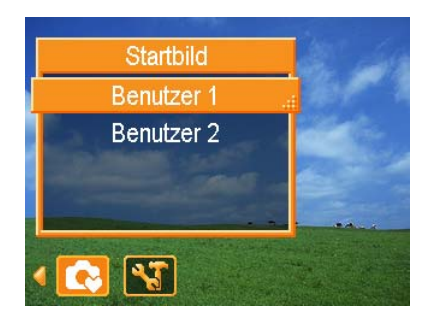

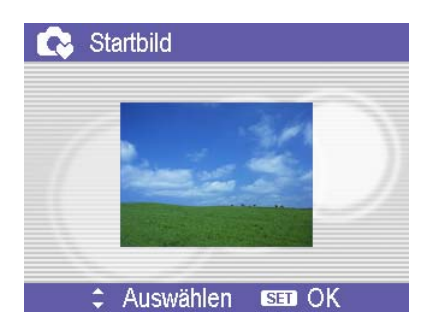

#### Hinweis:

Das Startbild wird selbst dann nicht gelöscht, wenn das Originalbild gelöscht oder der Speicher formatiert wird.

### Formatieren einer Speicherkarte

Durch das Formatieren einer Speicherkarte mit der Kamera werden alle auf der Karte gespeicherten Bilder dauerhaft gelöscht.

- 1. Stellen Sie die Kamera in den Konfigurationsmodus
- 2. Drücken Sie die Taste ▲ oder ▼, um FORMAT ( ) auszuwählen und drücken Sie anschließend die Taste  $\blacktriangleright$  oder SFT.
- 3. Drücken Sie die Taste SET, um den Formatiervorgang zu starten oder drücken Sie die Taste MENU, um den Vorgang abzubrechen.
	- Die Meldung " Beschäftigt... bitte warten" wird angezeigt und die Speicherkarte wird formatiert.
	- Die Meldung "Fertig" wird angezeigt, sobald die Formatierung abgeschlossen ist.

#### Hinweis:

Alle auf der Speicherkarte gespeicherten Dateien, einschließlich geschützter Dateien, werden gelöscht. Vergewissern Sie sich, dass Sie wichtige Dateien auf Ihren Computer heruntergeladen haben, bevor Sie die Formatierung durchführen.

#### Wiederherstellen der Werkseinstellungen

Sie können sämtliche Menü- und Tastensteuerungsfunktionen auf die Werkseinstellungen zurücksetzen.

- 1. Stellen Sie die Kamera in den Konfigurationsmodus
- 2. Drücken Sie die Taste ▲ oder ▼, um ALLE ZURÜCKS ( ) auszuwählen und drücken Sie anschließend die Taste ▶ oder SET, um das Untermenü zu öffnen.
- 3. Drücken Sie die Taste  $\blacktriangle$  oder  $\nabla$ , um Ja auszuwählen und drücken Sie anschließend die Taste ▶ oder SET, um alle Einstellungen zurückzusetzen.

#### Hinweis:

Die folgenden Einstellungen werden durch diesen Vorgang nicht geändert:

- Datum & Zeit
- Sprache
- TV-Ausgabe

### Anschlüsse

### Bilder über ein TV-Gerät ansehen

Bilder, die auf dem Kameramonitor wiedergegeben werden, können auch auf dem Fernsehbildschirm angesehen werden.

- 1. Verwenden Sie das mitgelieferte Audio-/Videokabel, um die Kamera an das TV-Gerät wie oben dargestellt anzuschließen .
- 2. Setzen Sie das TV-Eingangssignal auf Video In. Lesen Sie das mitgelieferte Bedienungshandbuch des Fernsehgerätes, um weitere Informationen zu erhalten.
- 3. Alles, was auf dem LCD-Schirm normalerweise erscheint, wie Wiedergabe von Fotos und Video-Clips, Diashows und Bild-oder Video-Aufnahmen, erscheintauf dem Fernsehbildschirm.

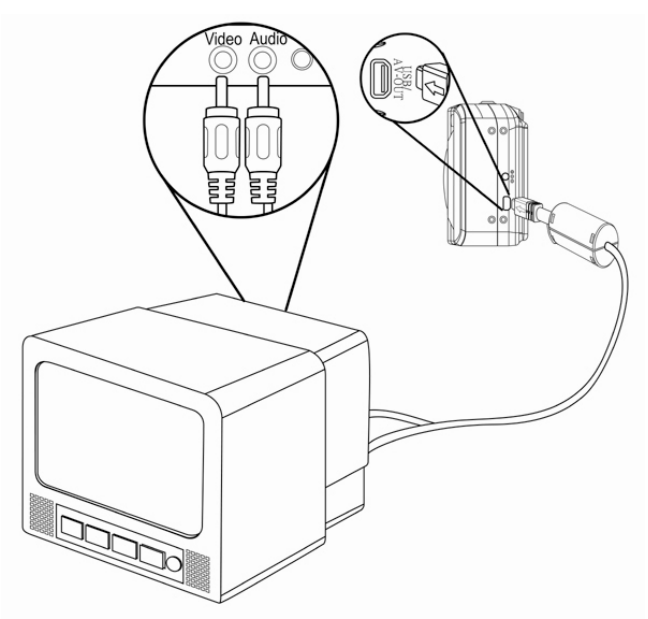

#### Hinweis:

Der LCD-Schirm der Kamera schaltet automatisch während der Video-Ausgabe aus.

### Bilder auf einen Computer laden

Es gibt zwei Arten, Dateien aus dem internen Speicher der Kamera oder der SD-Karte auf einen Computer zu laden :

- durch Einlegen der SD-Karte in ein Flash-Speicherkarten-Lesegerät
- durch Anschließen der Kamera an einen Computer anhand des mitelieferten USB-Kabels.

#### Verwendung eines Lesegeräts für Flash-Speicherkarten

- 1. Nehmen Sie die SD-Karte aus der Kamera aus und legen Sie diese in ein Lesegerät für SD-Karten, das an einen Computer angeschlossen ist.
- 2. Öffnen Sie Mein Computer oder Windows Explorer und rufen Sie mit einem Doppelklick das Wechsellaufwerk-Symbol auf, das die SD-Karte darstellt.
- 3. Kopieren Sie Bilder von der Karte in ein Verzeichnis Ihrer Wahl auf die Festplatte.

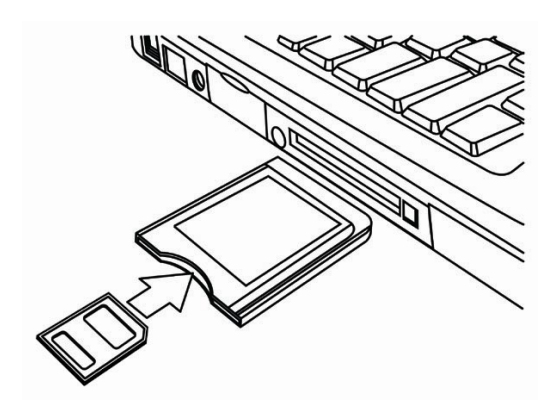

#### Hinweis:

y Wenn Sie ein PC-Kartenlesegerät mit einem Notebook benutzen, legen Sie zuerst die SD-Karte in den PC Kartenadapter (optional) und danach legen Sie den PC Kartenadapter in den PC-Kartensteckplatz des Computers.

#### Die Kamera mit einem USB-Kabel an einen Computer anschließen

- 1. Installieren Sie den USB-Softwaretreiber, der mit der gebündelten CD-ROM miteliefert wurde.
- 2. Schließen Sie das mitgelieferte USB-Kabel an den USB-Port des Computers an.
- 3. Schalten Sie die Kamera an.
- 4. Der LCD-Schirm schaltet sich aus, wenn der Anschluss an den Computer erfolgreich ausgeführt wird.
- 5. Öffnen Sie Mein Computer oder Windows Explorer. Eine "Wechseldiskette" erscheint auf der Laufwerksliste.
- 6. Rufen Sie das Symbol "Wechseldiskette" mit einem Doppleklick auf, um den Inhalt anzusehen.
- 7. Dateien, die auf der Kamera gespeichert wurden, befinden sich im Ordner mit dem Namen "DCIM".

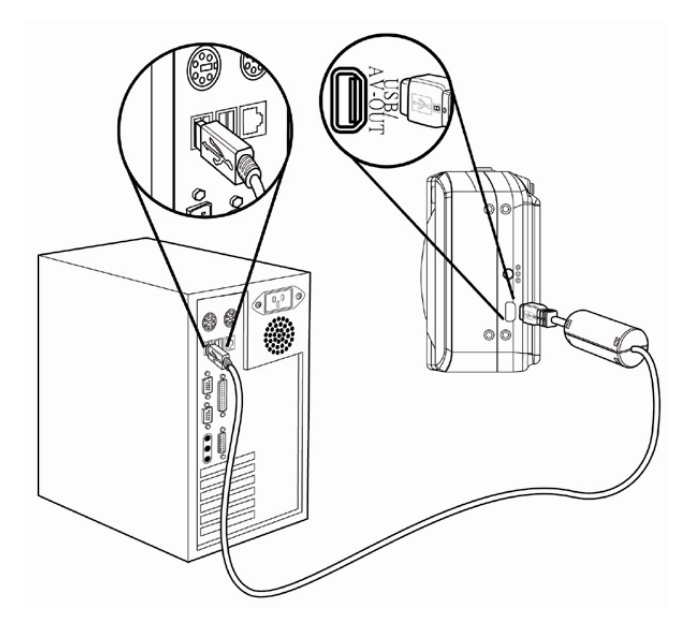

#### Hinweis:

- Sie brauchen den Computer oder die Kamera nicht auszuschalten, wenn Sie diesen Anschluss durchführen.
- Lesen Sie für weitere Informationen in Bezug auf die USB Port-Stelle das Benutzerhandbuch Ihres Computers.
- Die Kamera schaltet sich automatisch aus, wenn das USB-Kabelnicht angeschlossen ist
- y Windows 98/98SE: Wenn die Kamera zum ersten Mal an den Computer angeschlossen wurde, erkennt Windows die Kamera als "Unbekanntes Gerät" an und führt die erforderliche Softwareinstallation vollständig aus.

### Software installieren

### Systemanforderungen

#### Windows:

- PC mit einem MMX Pentium 233 MHz-Prozessor oder besser
- y Windows XP/2000/ME/98SE/98
- Mindestens 32 MB RAM
- USB-Port
- CD-ROM-Laufwerk
- 800x600 Pixel, 16-bit Farbdisplay-kompatibler Monitor

#### Macintosh:

- Power Mac G3 oder höher
- Mac OS 9.0, 9.1, 9.2 und OS X
- Mindestens 64 MB RAM
- USB-Port
- CD-ROM-Laufwerk
- 800x600 Pixel, 16-bit Farbdisplay-kompatibler Monitor

\*Diese Spezifikationen können jederzeit ohne vorherige Ankündigung geändert werden.

### Software installieren

Die beiliegende CD enthält Treiber und Software, die mit der Kamera zusammen geliefert werden.

Legen Sie die CD in Ihr CD-ROMLaufwerk. Das Autorun-Menü erscheint:

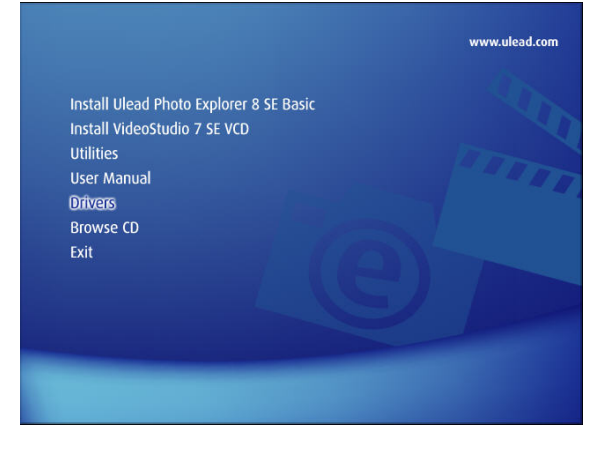

Die folgende Software wird aufgelistet:

#### • Ulead Photo Explorer 8 SE Basic installieren

Installiert Software zum Organisieren und Verwalten Ihrer Mediendateien

#### • VideoStudio 7 SE VCD installieren

Installiert Software zur Videobearbeitung.

#### • Hilfsprogramme

Installiert eine Reihe nützlicher Hilfsprogramme zur Wiedergabe verschiedener Medianformate sowie Adobe Acrobat Reader zur Anzeige von Dokumentenim PDF-Format.

- Benutzerhandbuch Öffnet dieses Benutzerhandbuch.
- Treiber Installiert die Kameratreiber für Windows 98/98SE/ME/2000/XP.
- CD durchsuchen Öffnet Windows Explorer zum Durchsuchen der Treiber und Software CD.

Klicken Sie die Optionen des Autorun-Menüs, um die Software zu installieren.

#### Hinweis:

• Sollte das Autorun-Menü nicht automatisch starten, öffnen Sie die CD-ROM in Mein Arbeitsplatz und doppelklicken Sie die Datei "autorun.exe", um das Programm zu starten. Oder klicken Sie Ausführen im Windows Startmenü und geben Sie D:\autorun.exe ein (D ist dabei Ihr CD-ROM-Laufwerk) und klicken Sie OK.

### Softwaretreiber installieren

Windows 98 (Second Edition) benötigt für die Verwendung der Kamera als Massenspeicher die Installation der Treiber.

1. Legen Sie die beiliegende Software CD in das CD-ROM-Laufwerk Ihres Computers. Das Autorun-Menü erscheint.

2. Klicken Sie Treiber. Sie werden aufgefordert, eine Installationssprache zu wählen. Wählen Sie die gewünschte Sprache und klicken Sie OK.

3. Folgen Sie den Bildschirmanweisungen zur Installation der Treiber.

### Ulead Photo Explorer 8 SE Basic installieren

Ulead Photo Explorer 8 SE Basic ist ein auf der CD enthaltenes Programm zur Verwaltung Ihrer Fotos. Dieses Programm benötigt Windows 98 Second Edition, Windows ME, Windows 2000 oder Windows XP auf Ihrem Computer.

1. Legen Sie die beiliegende Software CD in das CD-ROM-Laufwerk Ihres Computers. Das Autorun-Menü erscheint.

- 2. Klicken Sie Ulead Photo Explorer 8 SE Basic.
- 3. Wählen Sie eine Sprache und klicken Sie folgen Sie den Bildschirmanweisungen zur Installation der Treiber.

#### Hinweis:

• Um MPEG-4 Dateien wiedergeben zu können, benötigen Sie die Software der CD, als auch Windows Media Player. Windows Media Player finden Sie unter Hilfsprogramme im Autorun-Menü.

### VideoStudio 7 SE VCD installieren

VideoStudio 7 SE VCD ist ein auf der CD enthaltenes Programm zur Videobearbeitung. Dieses Programm benötigt Windows 98 Second Edition, Windows ME, Windows 2000 oder Windows XP auf Ihrem Computer.

- 1. Legen Sie die beiliegende Software CD in das CD-ROM-Laufwerk Ihres Computers. Das Autorun-Menü erscheint.
- 2. Klicken Sie VideoStudio 7 SE VCD installieren.
- 3. Wählen Sie eine Sprache und klicken Sie folgen Sie den Bildschirmanweisungen zur Installation der Treiber.

### Verwendung von Software

#### • Verwendung von Ulead Photo Explorer 8 SE Basic

Ulead Photo Explorer 8.0 SE Basic ist ein vielseitiges Werkzeug für Besitzer von Digital-, Webkameras, DV Camcorders und Scannern sowie jedem, der effektiv mit digitalen Medien umgehen will.

Mit Photo Explorer können Sie digitale Medien effektiv übertragen, durchsuchen, modifizieren und verteilen.

Mit Ulead Photo Explorer 8.0 SE Basic können Sie Foto-, Video- oder Tondateien von verschiedenen Digitalgeräten herunterladen; diese bearbeiten, modifizieren und per Email versenden, Fotos drucken, Diashow Präsentationen erstellen und Ihre Bilder auf CD oder DVD brennen.

Um das Programm zu starten, klicken Sie Start > Programme > Ulead Photo Explorer 8.0 SE Basic > Ulead Photo Explorer 8.0 SE Basic.

#### • Verwendung von VideoStudio 7 SE VCD

Mit Ulead VideoStudio können Sie schnell und einfach Heimvideos produzieren, komplett mit attraktiven Titeln, Videofiltern, Übergängen und Ton.

Ulead VideoStudio hat eine intuitive Schritt-für-Schritt Benutzeroberfläche, mit der Sie

sofort loslegen können.

Nachdem Sie Ihr Projekt fertig gestellt haben, können Sie Ihre Videos über E-Mail oder

das Web mit anderen teilen oder hoch qualitative VCDs, SVCDs und DVDs brennen.

Um das Programm zu starten, klicken Sie Start > Programme > Ulead VideoStudio7 >Ulead VideoStudio 7 SE VCD.

## Anhang

### Fehlersuche

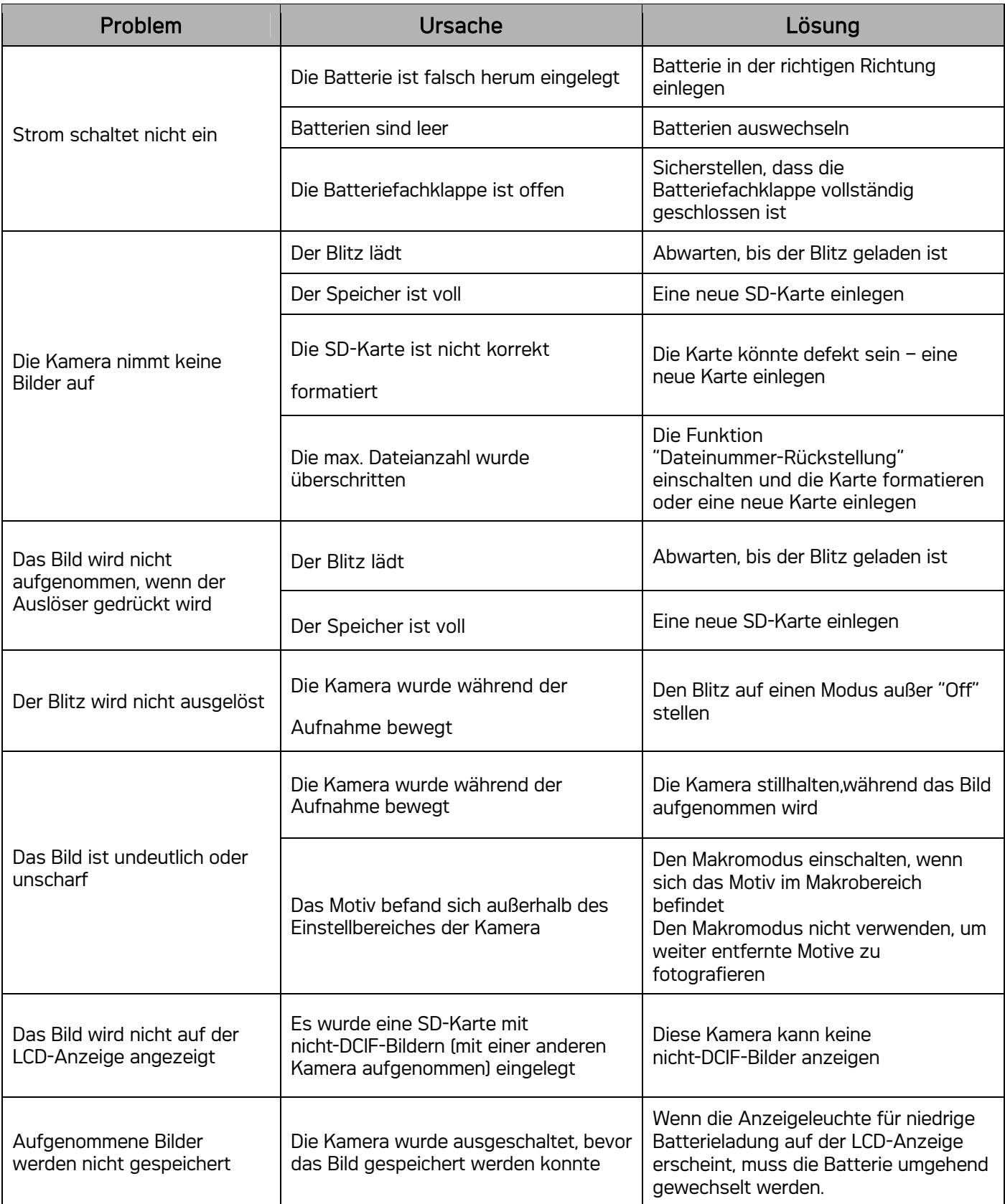

### Spezifikationen

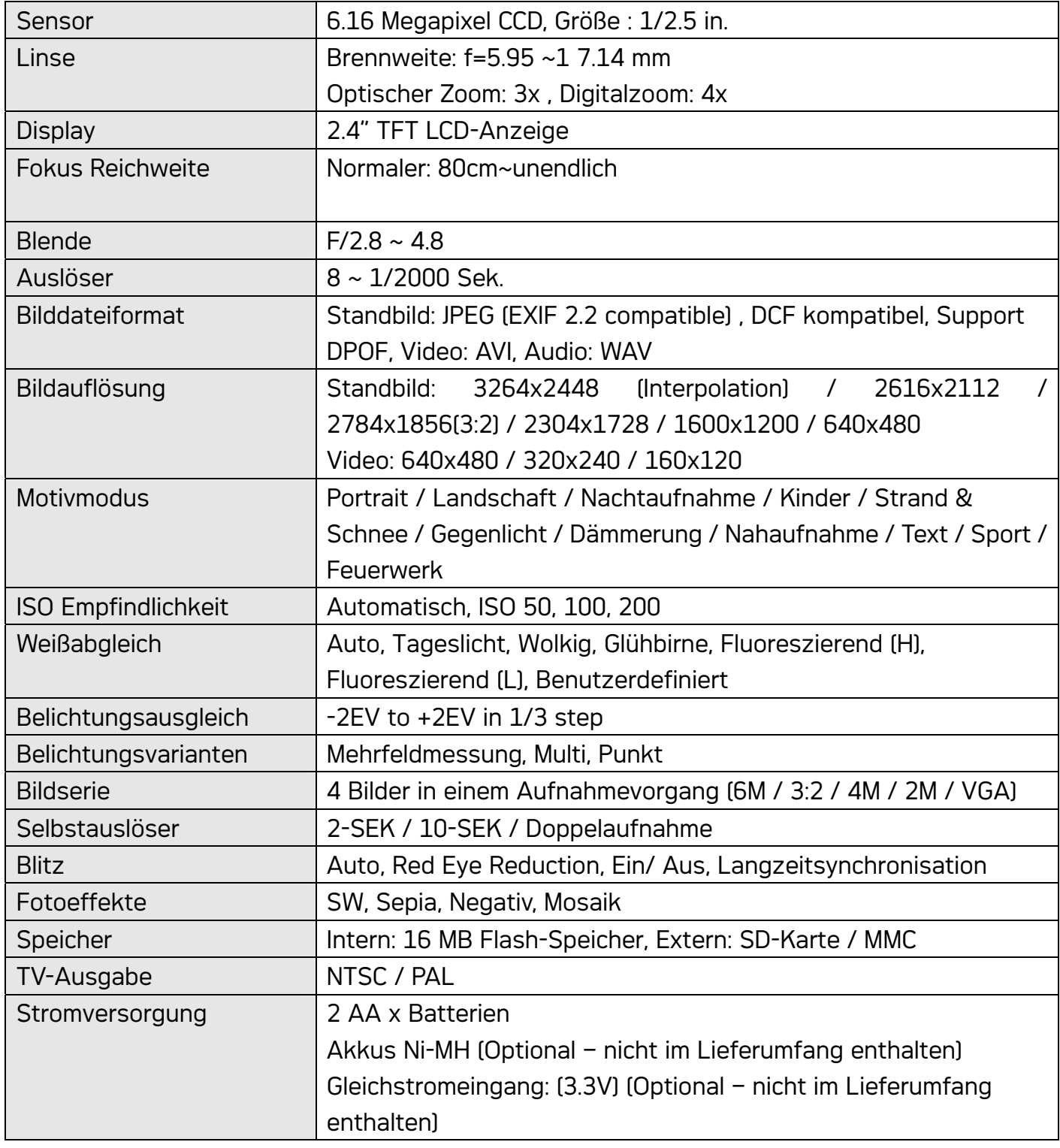

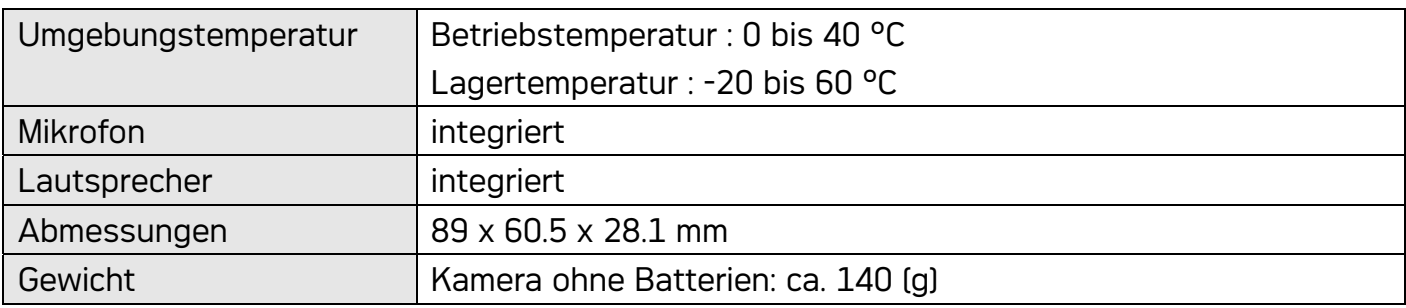

\*Diese Spezifikationen können jederzeit ohne vorherige Ankündigung geändert werden.

### Kunden-Service

#### Informationen zu weiteren Produkten finden Sie unter: www.plawa.com Service & Repair Hotline (EU):

00800 75292100

#### Service & Support Hotline (D):

0900 1000 042 (1,49 Euro/Min. Deutsche Telekom)

#### Online Service:

support-apdc@plawa.com

#### Manufactured by plawa-feinwerktechnik GmbH & Co. KG

plawa-feinwerktechnik GmbH & Co. KG Bleichereistr. 18 73066 Uhingen